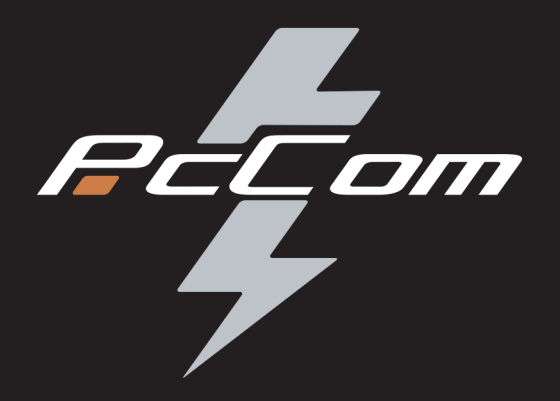

# **PORTÁTIL PCCOM REVOLT 080 090**

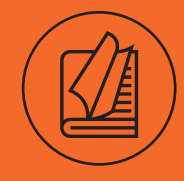

**MANUAL DE USUARIO**

La información contenida en este manual del usuario está protegida por las leyes de derechos de autor, todas las partes de este manual, incluidos los productos y el software descritos en el mismo, no pueden ser reproducidos, transmitidos, transcritos, almacenados en un sistema de recuperación, ni traducidos a ningún idioma.

EL FABRICANTE O EL REVENDEDOR NO SE RESPONSABILIZAN DE LOS ERRORES U OMISIONES CONTENIDOS EN ESTE MANUAL NI DE LOS DAÑOS CONSECUENTES QUE PUEDAN DERIVARSE DEL FUNCIONAMIENTO O USO DE ESTE MANUAL.

Las ilustraciones de este manual del usuario son sólo de referencia. Las especificaciones reales del producto pueden variar según el territorio.

La información contenida en este manual está sujeta a cambios sin previo aviso.

# Capítulo 1 Prefacio

1.1 Información reglamentaria

¤ Conformidad CE

Este aparato está clasificado como equipo de tecnología de la información (ITE) en la clase B y está destinado al uso en salas de estar y oficinas. La marca CE aprueba la conformidad con las directrices de la UE:

- Directiva CEM 2014/30/UE,

- Directiva de baja tensión 2014/35/UE (igual a A2: 2013),

- Directiva RF 2014/53/UE

SAR/DAS se refiere a la velocidad a la que el cuerpo absorbe la energía de radiofrecuencia.

El límite SAR establecido por las Directrices ICNIRP es de 2,0 W/kg(10g). Las pruebas de SAR se llevan a cabo utilizando posiciones operativas estándar aceptadas por la norma EN.

Durante las pruebas, la radio se ajusta a sus niveles de transmisión más altos y se coloca en posiciones que simulan el uso contra el cuerpo.

Este producto cumple las directrices de la ICNIRP con respecto a Campos Electromagnéticos (CEM) que especifican un límite de Tasa de Absorción (SAR) de 2 W/kg. DAS\*/SAR: 0,18 W/kg (cuerpo/cuerpo)

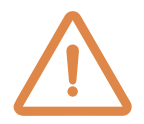

Aviso sobre baterías recargables

No se debe

 1. Arrojar al fuego o a un horno caliente, ni aplastar o cortar mecánicamente una PILA.

2.Tirar o sumergir en agua

3.Calentar a más de 60°C

4.Reparar o desmontar

 5.Dejar en un entorno con una presión de aire extremadamen te baja

 6.Dejar en un entorno de temperatura extremadamente alta El cable de alimentación está conectado a una toma de co rriente con conexión a tierra.

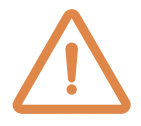

 La unidad puede funcionar a una temperatura ambiente de máx. 35°C (95°F). No lo someta a temperaturas inferiores a 5°C (41°F) ni superiores a 40°C (104 °F).

#### PRECAUCIÓN: RIESGO DE EXPLOSIÓN SI SE SUSTITUYE LA PILA POR UN TIPO INCORRECTO DESECHE LAS PILAS USADAS DE ACUERDO CON LAS INS TRUCCIONES.

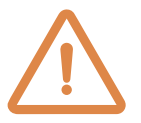

PREVENCIÓN DE LA PÉRDIDA DE AUDICIÓN

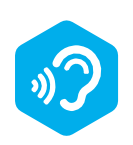

 PRECAUCIÓN: Escuchar música a un volumen alto y durante mucho tiempo puede dañar el oído. Para redu cir el riesgo de daños auditivos, se debe bajar el volumen a un nivel seguro y cómodo, y redu cir el tiempo de escucha a niveles altos. Los auriculares deben cumplir los requisitos de la norma EN 50332-2.

#### Información de la FCC DECLARACIÓN DE INTERFERENCIAS DE LA COMISIÓN FEDERAL DE COMUNICACIONES

Este equipo ha sido probado y cumple los límites establecidos para los dispositivos digitales de Clase B, de acuerdo con la sección 15 de las normas de la FCC. Estos límites están diseñados para proporcionar una protección razonable contra interferencias perjudiciales en una instalación residencial. Este equipo genera, utiliza y puede irradiar energía de radiofrecuencia y, si no se instala y utiliza de acuerdo con las instrucciones, puede causar interferencias perjudiciales en las comunicaciones por radio. No obstante, no se garantiza que no se produzcan interferencias en una instalación concreta. Si este equipo causa interferencias perjudiciales en la recepción de radio o televisión, lo que puede determinarse apagando y encendiendo el equipo, se recomienda al usuario que intente corregir la interferencia mediante una o más de las siguientes medidas:

-Reorientar o reubicar la antena receptora.

-Aumentar la separación entre el equipo y el receptor.

-Conecte el equipo a una toma de corriente de un circuito distinto al que está conectado el receptor.

-Consulte al distribuidor o a un técnico experto en radio/televisión para obtener ayuda.

PRECAUCIÓN: Cualquier cambio o modificación no aprobado expresamente por el concesionario de este dispositivo podría anular la autoridad del usuario para utilizar el equipo.

#### Información sobre exposición a RF (SAR)

Este dispositivo cumple los requisitos gubernamentales de exposición a ondas de radio. Este dispositivo está diseñado y fabricado para no superar los límites de emisión para la exposición a la energía de radiofrecuencia (RF) establecidos por la Comisión Federal de Comunicaciones del Gobierno de EE.UU.

La norma de exposición emplea una unidad de medida conocida como Tasa de Absorción Específica, o SAR. El límite SAR establecido por la FCC es de 1,6 W/kg. Las pruebas de SAR se realizan utilizando posiciones de funcionamiento estándar aceptadas por la FCC con el EUT transmitiendo al nivel de potencia especificado en diferentes canales.

La FCC ha concedido una autorización de equipo para este dispositivo con todos los niveles de SAR notificados evaluados como conformes con las directrices de exposición a RF de la FCC. La información SAR de este dispositivo está archivada en la FCC y puede encontrarse en la sección Display Grant de www.fcc.gov/eot/ea/fccid tras buscar en FCC ID: 2AKH-FAX201NG o 2AKHFAX211NG.

Este dispositivo cumple la Parte 15 de las normas de la FCC. Su funcionamiento está sujeto a las dos condiciones siguientes

(1) este dispositivo no puede causar interferencias perjudiciales, y (2) este dispositivo debe aceptar cualquier interferencia recibida, incluidas las interferencias que puedan causar un funcionamiento no deseado.

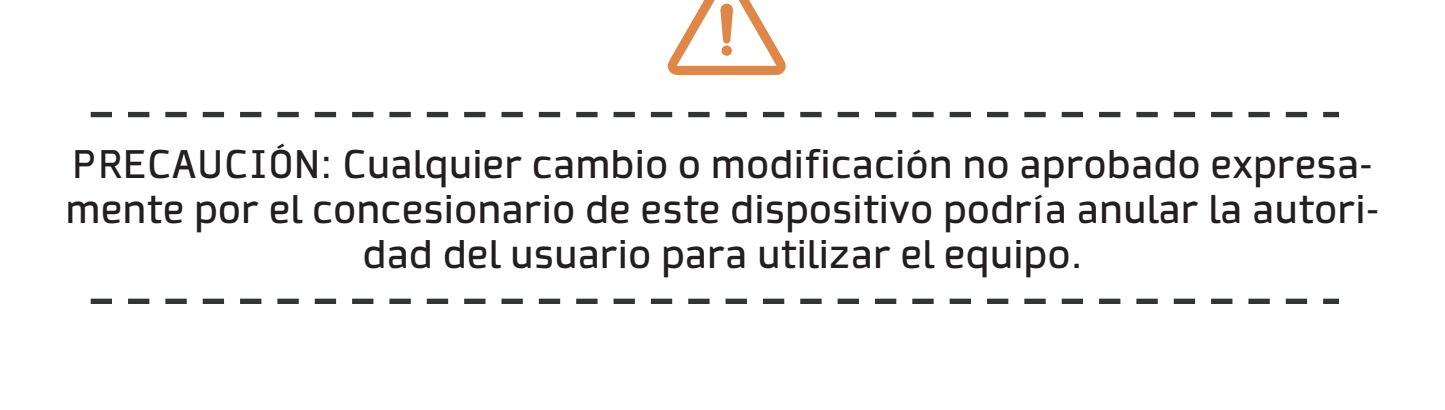

#### 1.2 Instrucciones de seguridad

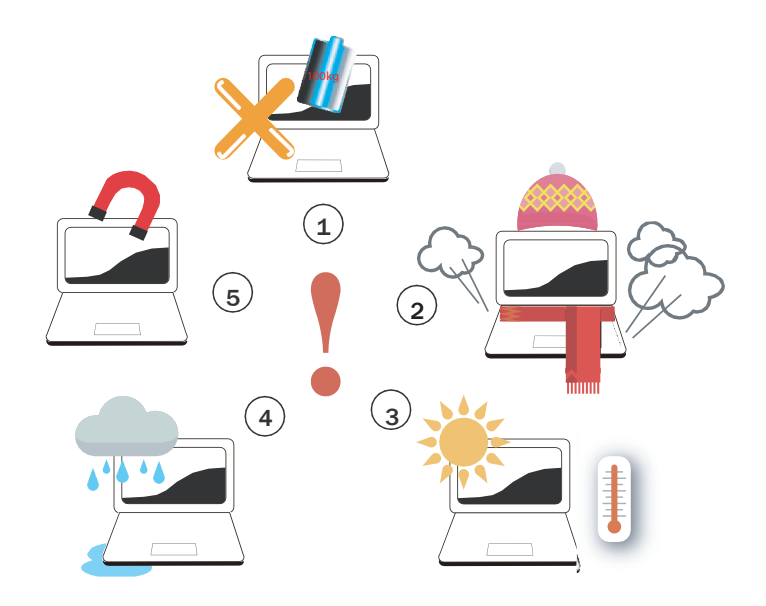

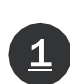

 No ejerza una presión excesiva sobre el ordenador ni lo someta a ningún tipo de impacto fuerte, ya que podría dañar sus componentes o provocar su mal funcionamiento.

Para mantener su ordenador en óptimas condiciones de fun<br>Cionamiento, proteia su área de trabaio de la luz solar direct cionamiento, proteja su área de trabajo de la luz solar directa.

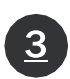

No cubra ni bloquee nunca las salidas de aire, incluidas las<br>situadas en la base del ordenador. No cubra nunca el order situadas en la base del ordenador. No cubra nunca el ordena dor ni el adaptador de CA con ningún objeto.

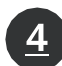

1 NO lo exponga ni utilice cerca de líquidos, lluvia o humedad. NO utilice el módem durante tormentas eléctricas.

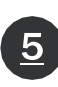

No utilice ni exponga este dispositivo cerca de campos magné<br>Falso prince va que las interferencias magnéticas pueden afectar al ticos, ya que las interferencias magnéticas pueden afectar al rendimiento del dispositivo.

Capítulo 2 Conociendo lo básico

### 2.1 Especificaciones del producto

Este Manual del Usuario proporciona al usuario información técnica, instrucciones e ilustraciones sobre el funcionamiento de este portátil. Por favor, lea atentamente este manual antes de utilizar este portátil.

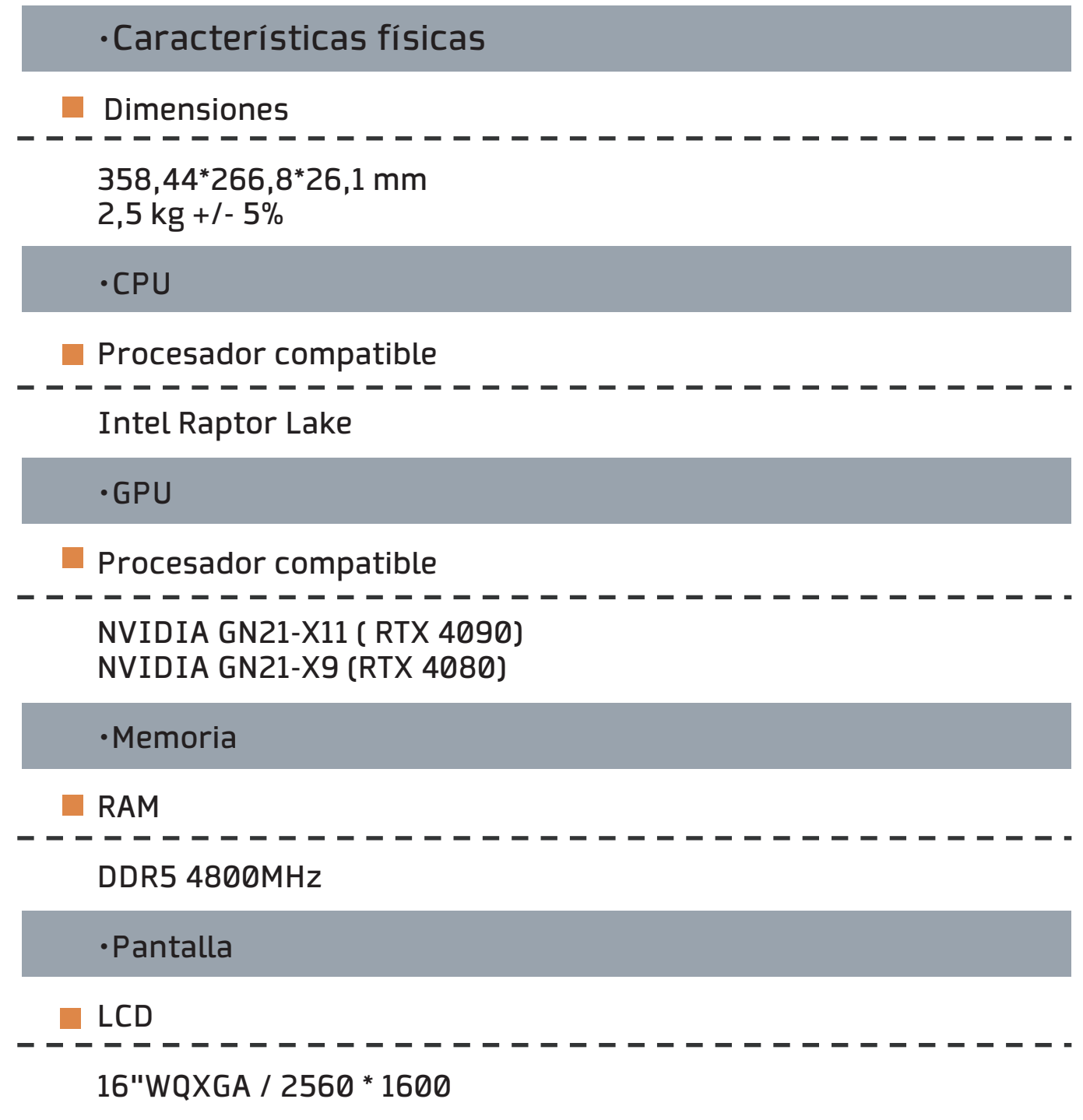

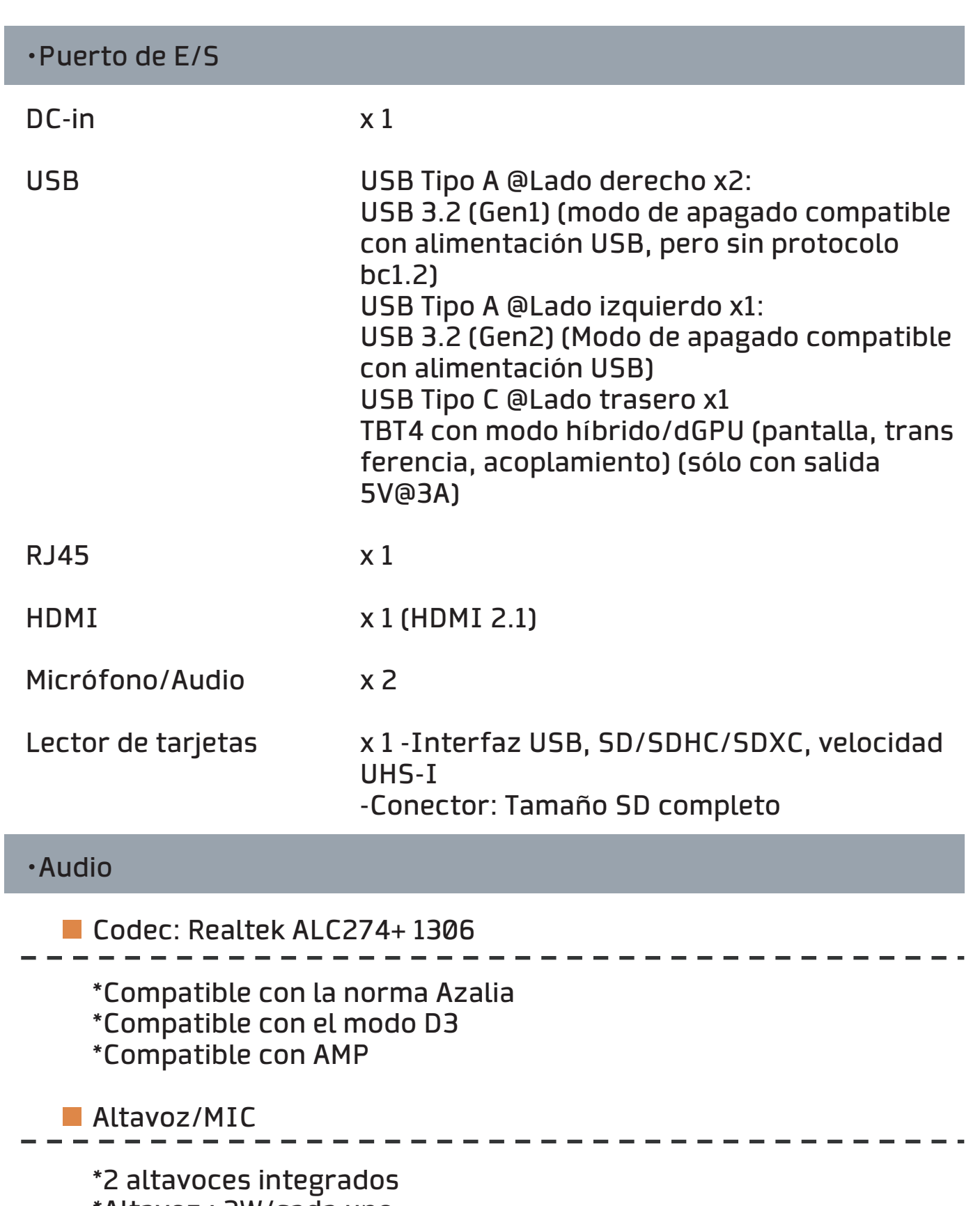

\*Altavoz : 2W/cada uno

\*Micrófono digital

# ・Webcam Capacidad de infrarrojos para cámara de reconocimiento facial (opcional) Cámara IR con D-MIC\*2 ,4mm Cámara web híbrida FHD+IR D-MIC\*2 ・Puerto de comunicación **LAN inalámbrica +BT**  M.2 2230 con interfaz CNVI (Intel Wi-Fi 6 AX201) (Intel Wi-Fi 6E AX211) (AX203 sólo para China) Compatible con IEEE802.11 a/b/g/n/ac/ax ・Entrada **■ Teclado**  KB de membrana (STD) (compatible con N key rollover) 340\*109,2\*3,6mm,Soporte KB BLM de 4 zonas KB mecánica (opción) 340\*109,2\*6,0mm, por tecla Soporte de retroiluminación RGB **Dispositivo señalador**  TDA1470 (114,5\*70\*0,8 mm) Vidrio TP ・Potencia **Adaptador de CA**  Ajuste automático de voltaje entre 100 y 240VAC 50/60Hz, 280 vatios (20V/14A), 3 clavijas

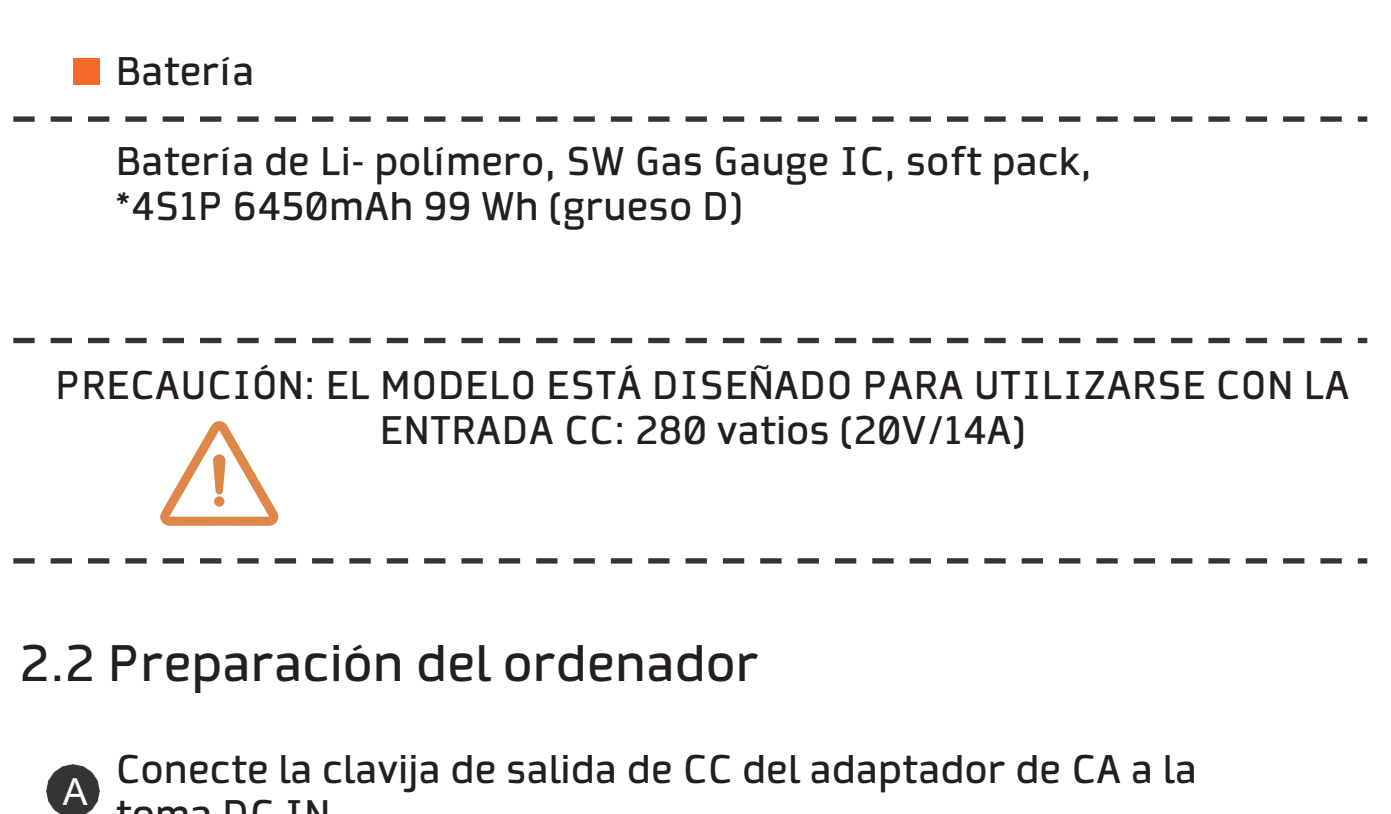

toma DC IN.

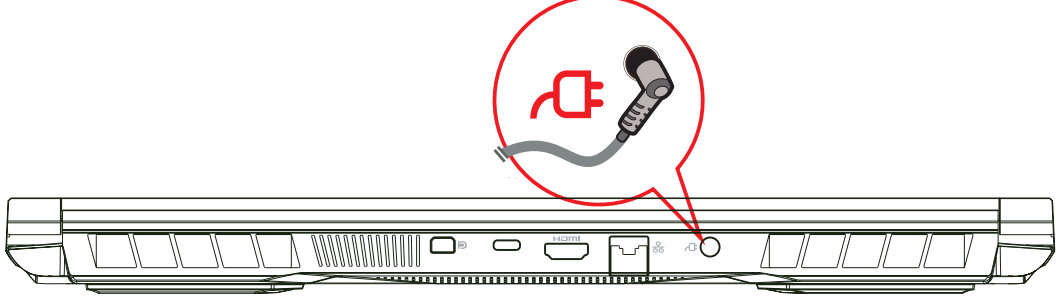

 El panel de visualización puede abrirse en una amplia gama de án **B**gulos para una visión óptima.

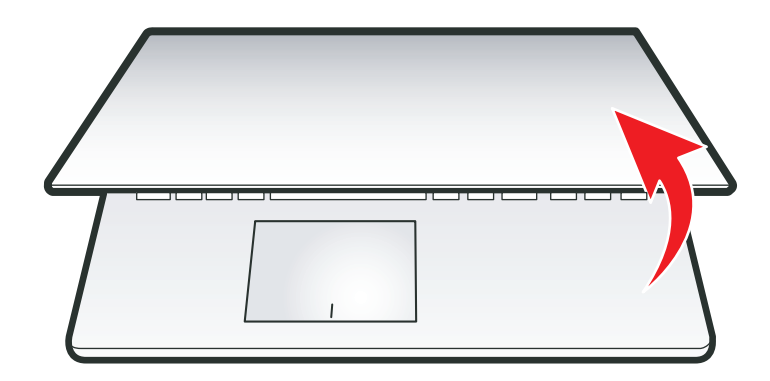

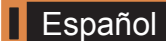

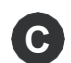

**C** Pulse el botón de encendido para encender su ordenador portátil.

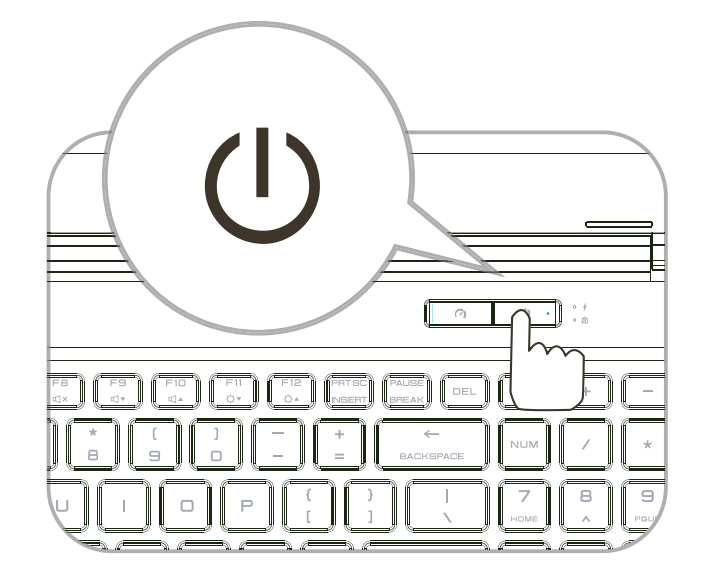

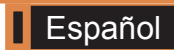

## 2.3 Descripción general del producto

Familiarícese con cada componente antes de utilizar el ordenador.

#### Vista superior abierta

NOTA: El color del producto/color del LED, puerto de E/S, ubicación del indicador y especificacióndependerán del producto realmente enviado.

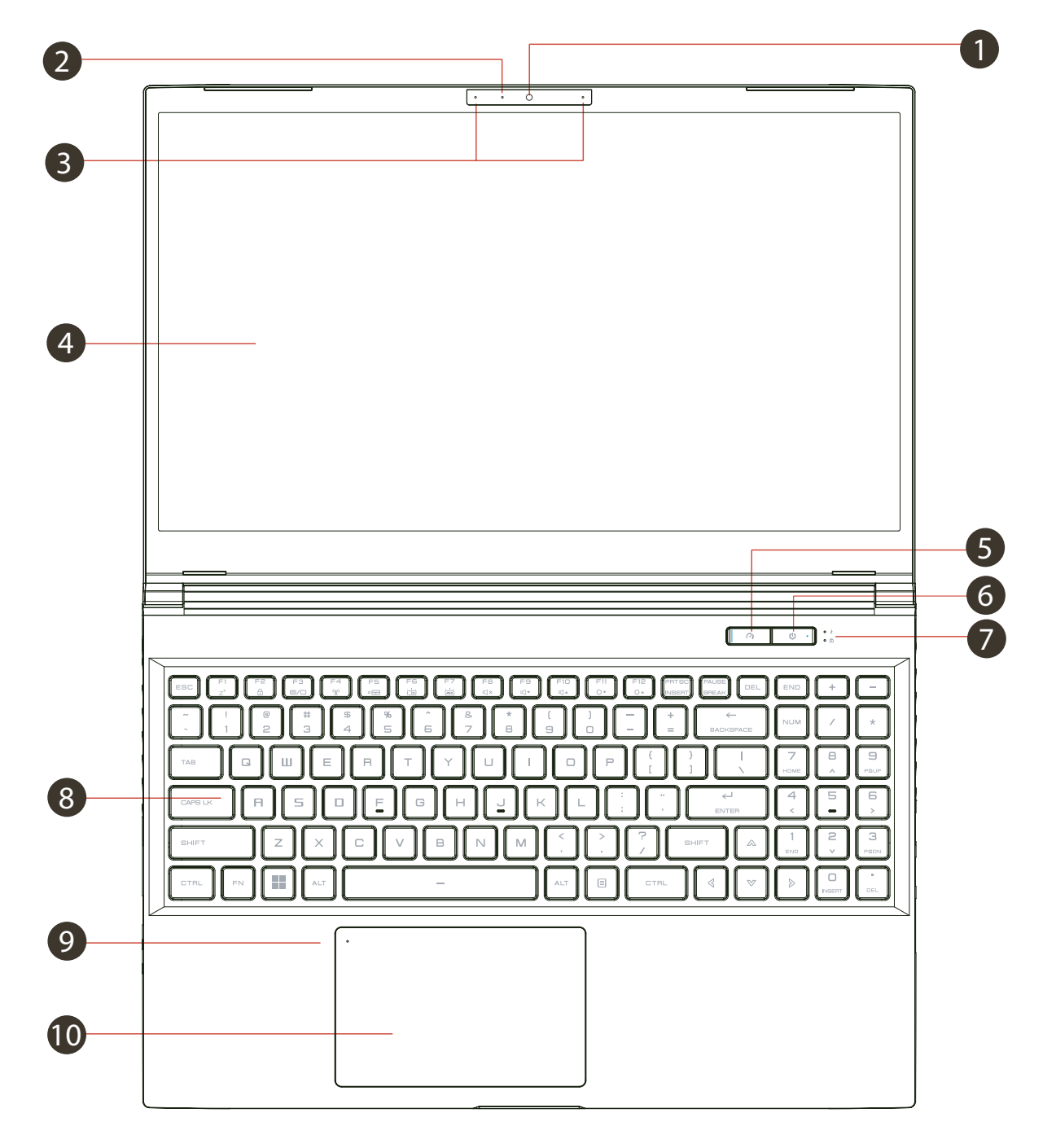

**B** Español

#### LED de estado de la cámara 1

El LED de estado de la cámara muestra el estado de la cámara.

## 2 Cámara

 Dispositivo que permite grabar vídeo o hacer fotografías con el ordenador.

 Capacidad de infrarrojos para cámara de reconocimiento facial (Opciónal)

 puede utilizarse para identificar y autenticar al usuario para des bloquear el portátil, realizar pagos y otras funciones de seguridad.

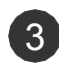

#### Micrófono 3

 Micrófonos integrados. IR CCD MIC\*2

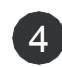

#### Pantalla LCD 4

Pantalla de su ordenador portátil.

- LED de estado de bloqueo de mayúsculas 5 Predeterminado: ON (Blanco)
- 

 Turbo / Equilibrio / Interruptor de modo oficina 6 Modo oficina: LED apagado Modo Balance: Blanco (Luz tenue) Modo Turbo: Ambos Blanco (Brillante)

**7** Botón de encendido Pulse este botón para encender o apagar el ordenador. Indicador de carga Sin carga: Encendido: Blanco Suspender Blanco respiración Apagado: OFF Batería baja: Parpadeo ámbar Cargando: Ámbar

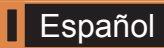

#### Teclado **8**

 El teclado ofrece teclas con un desplazamiento cómodo (La leyenda del teclado dependerá de la especificación / región)

#### Indicador LED del panel táctil/ Interruptor del **9** panel táctil

 Hacer clic dos veces abrirá o cerrará la funcionalidad del panel táctil

 (Consulte las instrucciones de uso del panel táctil / clickpad en el apartado 3.3)

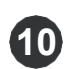

# Almohadilla táctil **10**

Dispositivo sensible al tacto que funciona como el ratón.

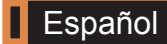

#### Vista lateral derecha

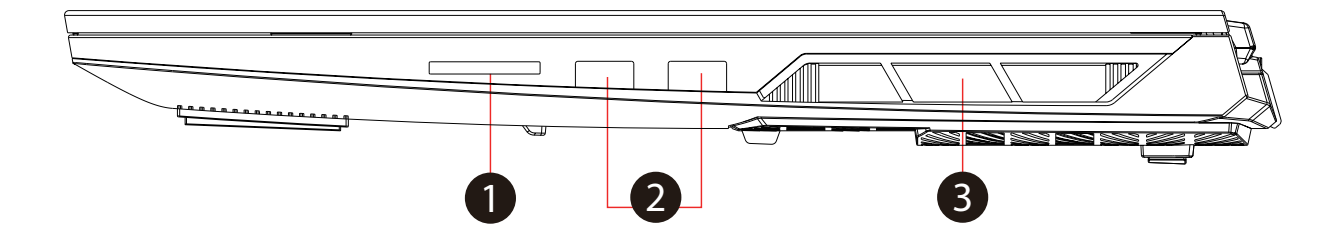

#### Lector de tarjetas **1**

 -Interfaz USB, SD/SDHC/SDXC, velocidad UHS-I -Conector: Tamaño SD completo

#### **2** Puerto USB

 Conecta un dispositivo USB (como una unidad Zip USB, un teclado o un ratón) en esta toma. Con función de carga.

#### Rejillas de ventilación **3**

 Las rejillas de ventilación térmica están diseñadas para refri gerar los componentes internos y evitar el sobrecalentamien to.

#### Vista lateral izquierda

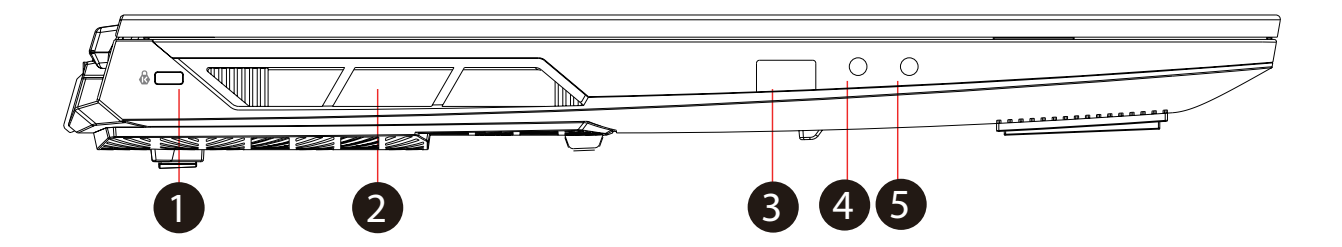

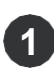

#### Puerto de bloqueo Kensington **1**

Para asegurar utilizando productos de seguridad Kensington®

Rejillas de ventilación **2**

 Las rejillas de ventilación térmica están diseñadas para refri gerar los componentes internos y evitar el sobrecalentamien to.Lock Port.

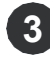

#### **3** Puerto USB

 Conecta un dispositivo USB (como una unidad Zip USB, un teclado o un ratón) a esta toma. Con función de carga.

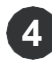

#### Toma de entrada de micrófono **4**

Conecta altavoces amplificados a esta toma.

#### **6** Combo de audio

 Conecta el conector combo de audio de 3,5 mm/auriculares a este puerto.

#### Vista lateral inferior

 NOTA : La ventilación térmica del producto dependerá del producto realmente enviado.

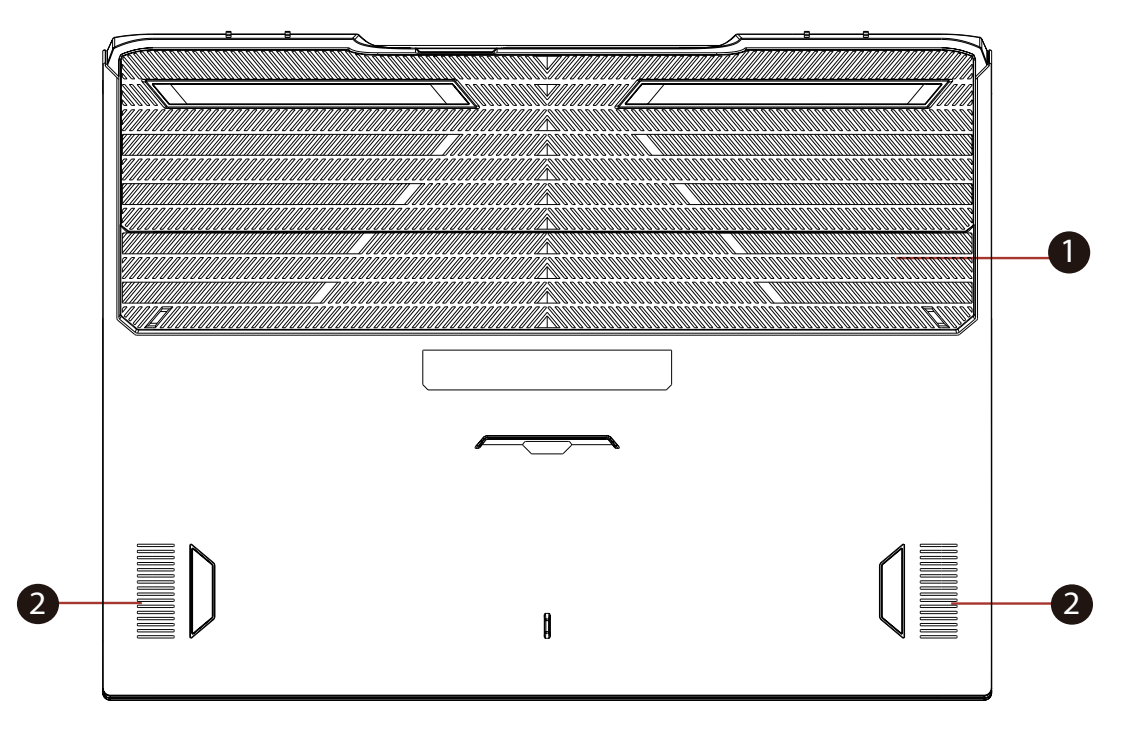

#### Rejillas de ventilación **1**

 Las rejillas de ventilación térmica están diseñadas para refri gerar los componentes internos y evitar el sobrecalentamien to.

# 2 Altavoz

 PRECAUCIÓN: Para reducir la posibilidad de lesiones relacionadas con el calor o de sobrecalentamiento del ordenador, no lo coloque directamente sobre sus rodillas ni obstruya los orificios de ventilación del ordenador. Utilice el ordenador únicamente sobre una superficie dura y plana. No permita que otra superficie dura, como una impresora impresora opcional, o una superficie blanda, como almohadas, alfombras o ropa, bloquee el flujo de aire. Tampoco permita que el adaptador de CA entre en contacto con la piel o una superficie blanda, como almo-

hadas, alfombras o ropa, durante elfuncionamiento.

#### Vista de compartimentos

 NOTA: Las especificaciones dependerán del producto realmente enviado.

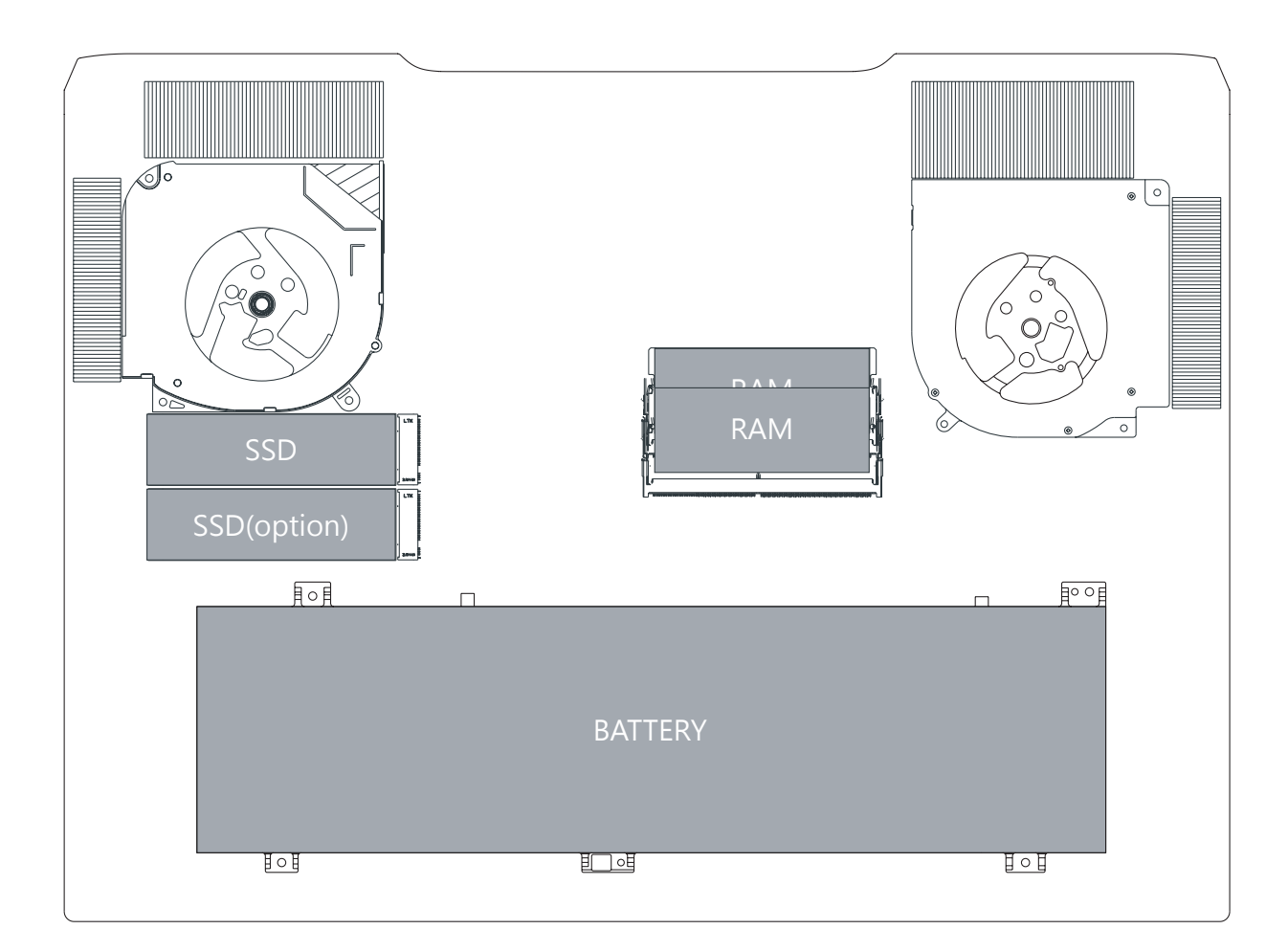

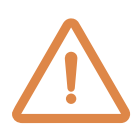

 Si necesita actualizar SATA SSD a PCIE SSD, Póngase en contacto con el servicio de asistencia técnica y posventa.

Vista frontal lateral

#### Vista lateral trasera

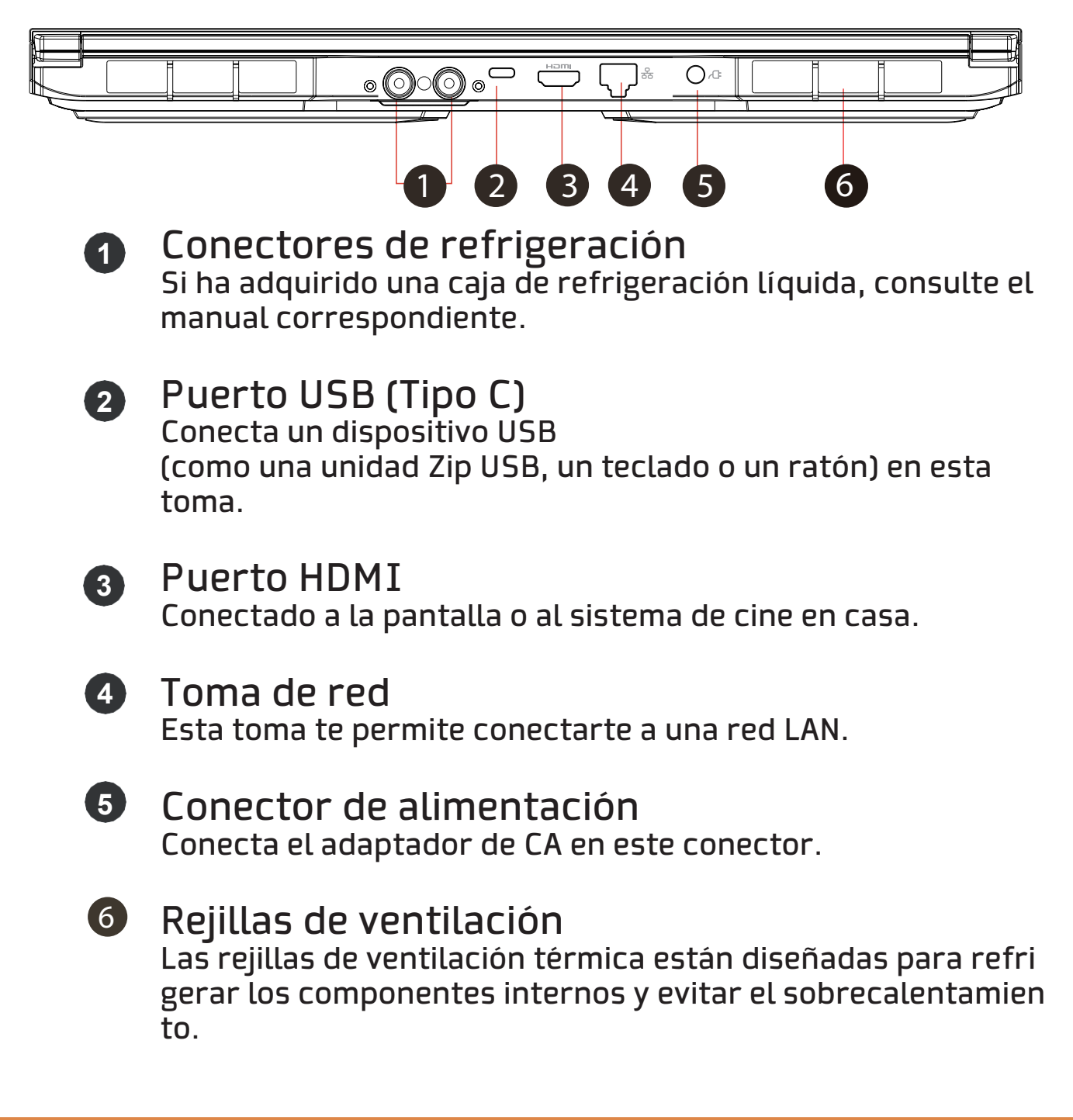

# Capítulo 3 Cómo empezar

### 3.1 Adaptador de CA

Tenga en cuenta que se recomienda encarecidamente conectar el adaptador de CA y utilizar la alimentación de CA cuando utilice este portátil por primera vez. Cuando el adaptador de CA está conectado, la batería se carga inmediatamente. Conecte el adaptador de CA cuando necesite cargar la batería o desee utilizar la alimentación de CA. También es la forma más rápida de empezar a utilizar el ordenador, ya que la batería deberá cargarse antes de poder utilizarlo.

Tenga en cuenta que el adaptador de CA incluido en el paquete está aprobado para su portátil; el uso de otro modelo de adaptador puede dañar el portátil u otros dispositivos conectados a él.

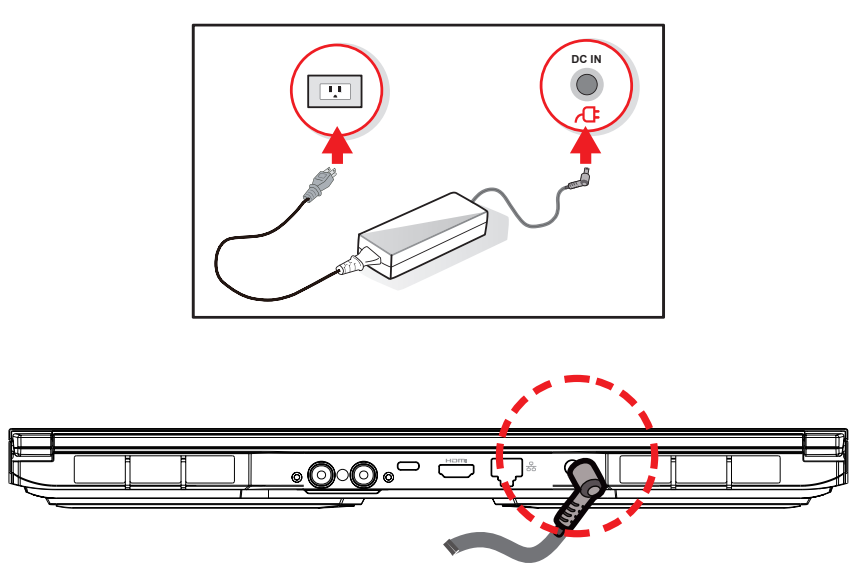

 PRECAUCIÓN: El uso de alargadores de calidad inferior puede dañar su portátil. Su portátil se suministra con su propio adaptador de CA autorizado. El uso de un adaptador de CA diferente o de un cable alargador cuyo uso no esté autorizado anulará la protección de la garantía si se detectan daños en el hardware asociados a dicho adaptador o cable alargador.

 NOTA: El adaptador de corriente puede calentarse cuando está en uso. Asegúrese de que el adaptador de CA no esté cubierto con ningún material y manténgalo alejado de las partes expuestas del cuerpo. El aspecto del adaptador de CA puede variar dependiendo de su región.

#### 3.2 Conocer el teclado

A continuación se definen las teclas de acceso rápido del Teclado.

Sólo se puede acceder a los comandos manteniendo pulsada la tecla de función mientras se pulsa una tecla con un comando.

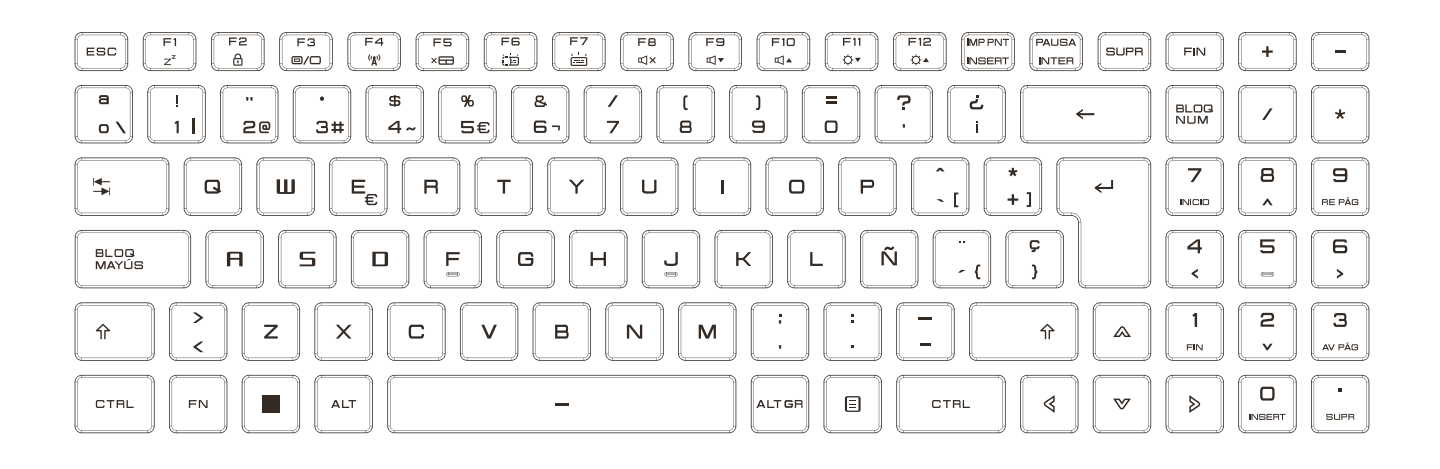

 NOTA: El diseño del número de teclas disponibles en el teclado, el color de impresión o la retroiluminación dependen del país (región) en el que se diseñó y construyó el teclado.en el que se diseñó y construyó el teclado.

#### 3.2.1 Para los usuarios de teclado

Para activar estas funciones, pulse la tecla de acceso directo asociada a la función deseada, como se indica a continuación :

Teclas de función

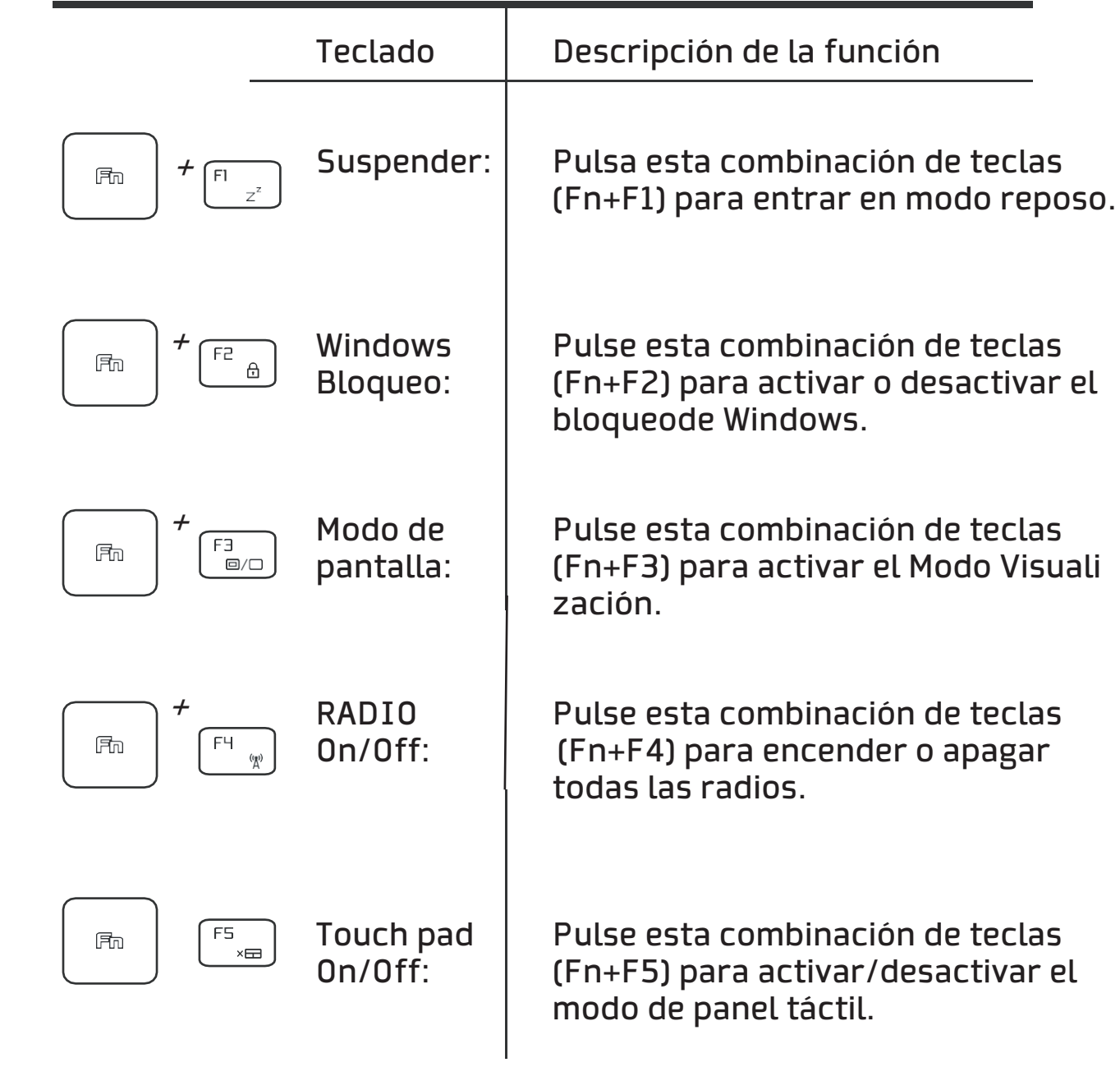

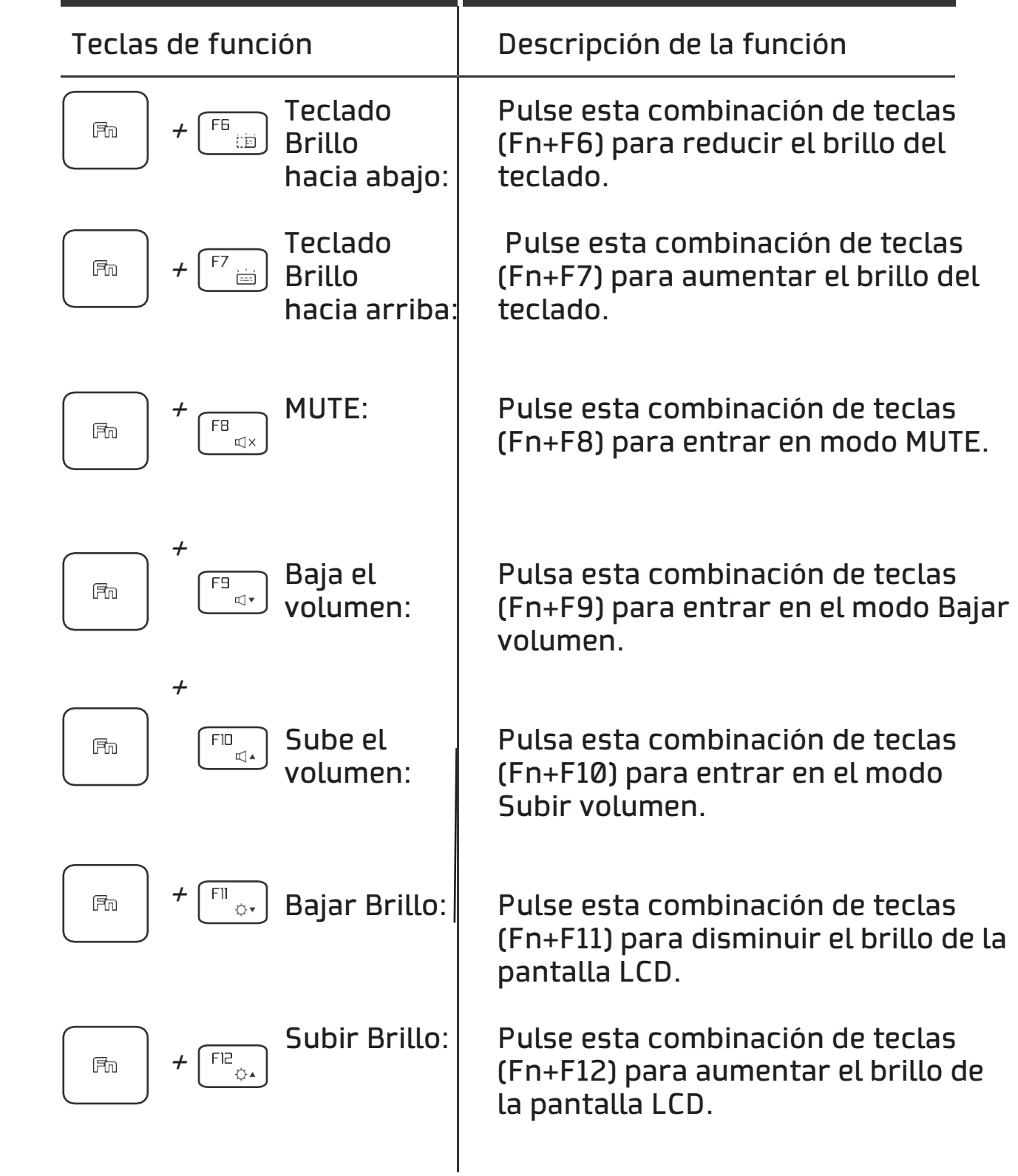

#### 3.3 Uso del touchpad / clickpad

El touchpad / clickpad es un panel electrónico rectangular situado justo debajo del teclado. Haga clic dos veces en la esquina izquierda para abrir o cerrar (luz verde) la funcionalidad del panel táctil. Puede utilizar los botones situados debajo del panel táctil como botones izquierdo y derecho del ratón.

Pulse el botón izquierdo  $\bullet\hspace{0.4mm}$  y derecha  $\bullet\hspace{0.4mm}$  situados en el borde del touchpad / clickpad para realizar selecciones y ejecutar funciones. Estos dos botones son similares a los botones izquierdo y derecho de un ratón. Golpear el touchpad / clickpad produce resultados similares.

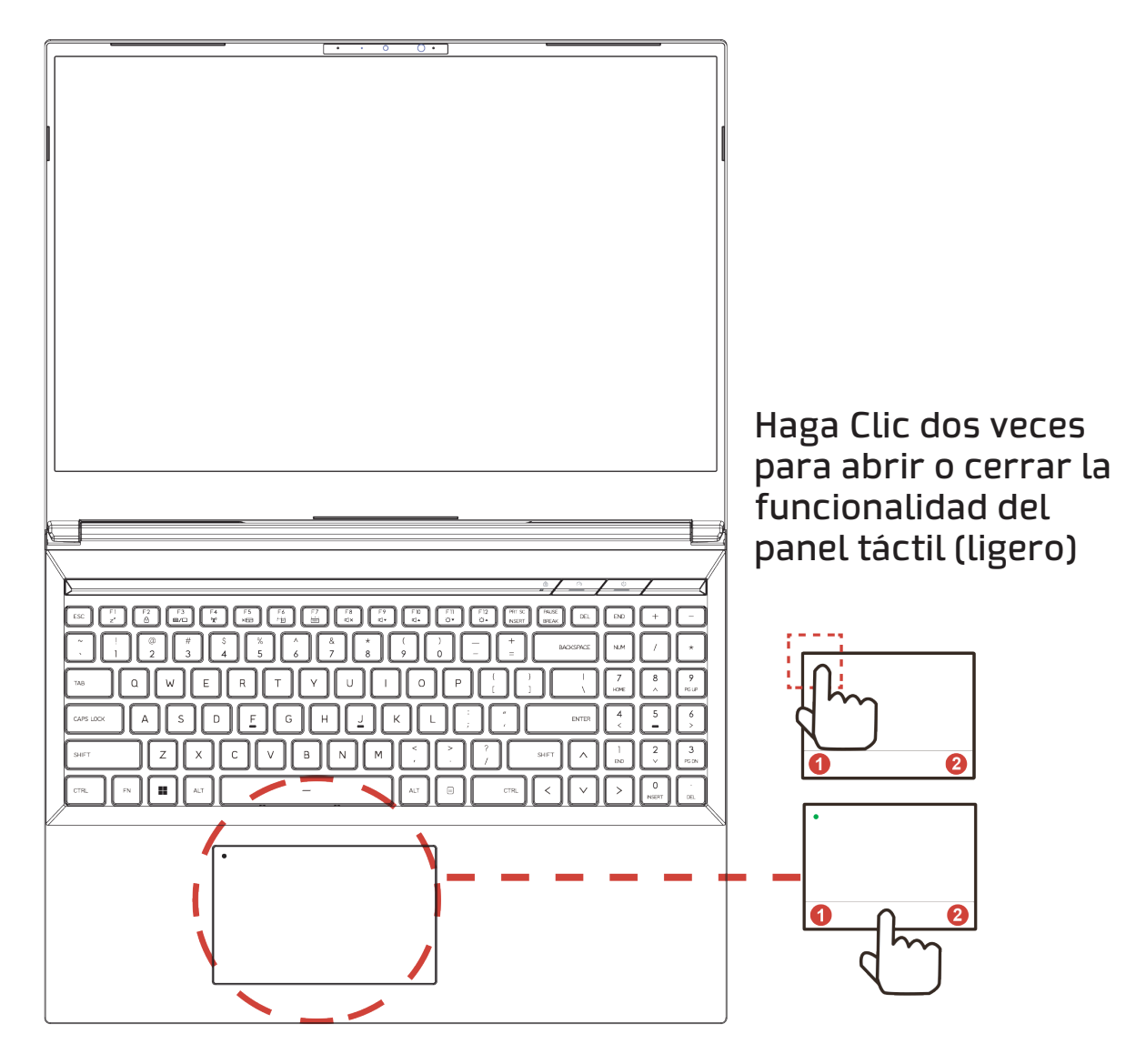

Capítulo 4 Configuración BIOS

#### 4.1 Acerca de la configuración de la BIOS

# 4.1.1 ¿Cuándo utilizar la configuración de la BIOS?

Puede que necesite ejecutar la Configuración de la BIOS cuando:

 ・ Aparece un mensaje de error en la pantalla durante el arranque del sistema y se solicita ejecutar SETUP.

 ・ Desea cambiar la configuración por defecto de las funciones per sonalizadas.

・Desea recargar la configuración por defecto de la BIOS.

#### 4.1.2 ¿Cómo ejecutar la configuración de la BIOS?

Para ejecutar la Utilidad de Configuración de la BIOS, encienda el portátil y pulse la tecla [Supr] durante el procedimiento POST.

Si el mensaje desaparece antes de que usted responda y todavía desea entrar en la Configuración, reinicie el sistema apagándolo y encendiéndolo, o pulsando simultáneamente las teclas [Ctrl]+[Alt]+[Supr] para reiniciar.

Tenga en cuenta que las capturas de pantalla y las opciones de configuración de este capítulo son sólo para su referencia, ya que las pantallas y opciones de configuración reales de su portátil pueden ser diferentes debido a la actualización de la BIOS.

La función de configuración sólo puede invocarse pulsando la tecla [Supr] o [F2] durante la POST, lo que permite cambiar algunos ajustes y configuraciones que el usuario prefiera, y los valores modificados se guardarán en la NVRAM y surtirán efecto una vez reiniciado el sistema. La configuración utiliza una interfaz de menú para permitir al usuario configurar su sistema y las características se enumeran brevemente como sigue.

Pulse la tecla [F7] para acceder al menú de arranque.

 NOTA : Los controladores, BIOS y utilidades incluidos en el DVD de soporte pueden variar según el modelo y están sujetos a cambios sin previo aviso.

#### 4.2 Menú de configuración de la BIOS

Una vez que entre en la Utilidad de Configuración de la BIOS, aparecerá en pantalla el Menú Principal. Seleccione las etiquetas para acceder a los demás menús.

MENÚ PRINCIPAL

Muestra información general del sistema sobre el tamaño de la memoria y la configuración de la fecha y hora del sistema.

MENÚ AVANZADO

Para seleccionar la función XD habilitar o deshabilitar la función XD sólo funciona con plataforma Intel + Windows.

MENÚ SEGURIDAD

Instalar o borrar la configuración de la contraseña para el supervisor y el usuario.

MENÚ DE ARRANQUE

Configure los ajustes durante el arranque del sistema.

MENÚ SALIR

Guarde o descarte los cambios antes de salir del Menú de Configuración de la BIOS.

# 4.2.1 Menú principal

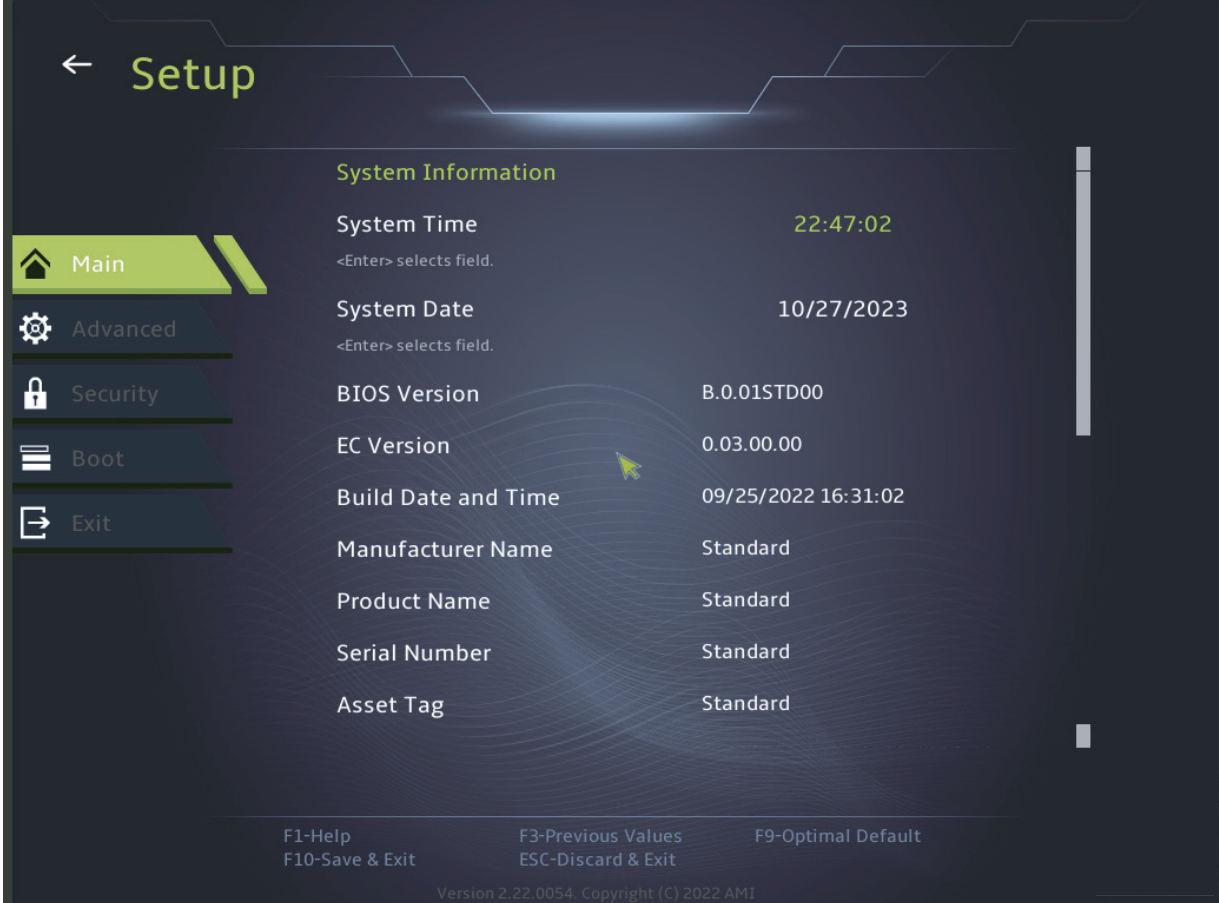

#### ・HORA DEL SISTEMA

Este elemento le permite ajustar la hora del sistema. Hay una pequeña batería interna (CMOS) que está diseñada para mantener el reloj del sistema. Está diseñada para mantener la hora incluso cuando el PC está apagado o en modo de suspensión. El formato de la hora es [hora:minuto:segundo].

Utilice [+] o [-] para configurar la Hora del sistema.

#### ・FECHA DEL SISTEMA

Este elemento permite configurar la fecha del sistema. El formato de la fecha es [día:mes:fecha:año].

Utilice [ENTER], [TAB] o [SHIFT-TAB] para seleccionar un campo.

#### Día

Día de la semana, de Dom a Sáb, que viene determinado por la BIOS (sólo lectura).

Mes (Month)

El mes del 01 (enero) al 12 (diciembre). Fecha (Date) La fecha del 01 al 31.

Año (Year)

El año puede ser ajustado por los usuarios.

・Memoria total Permite ver la cantidad total de memoria.

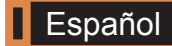

#### 4.2.2 Menú Avanzado

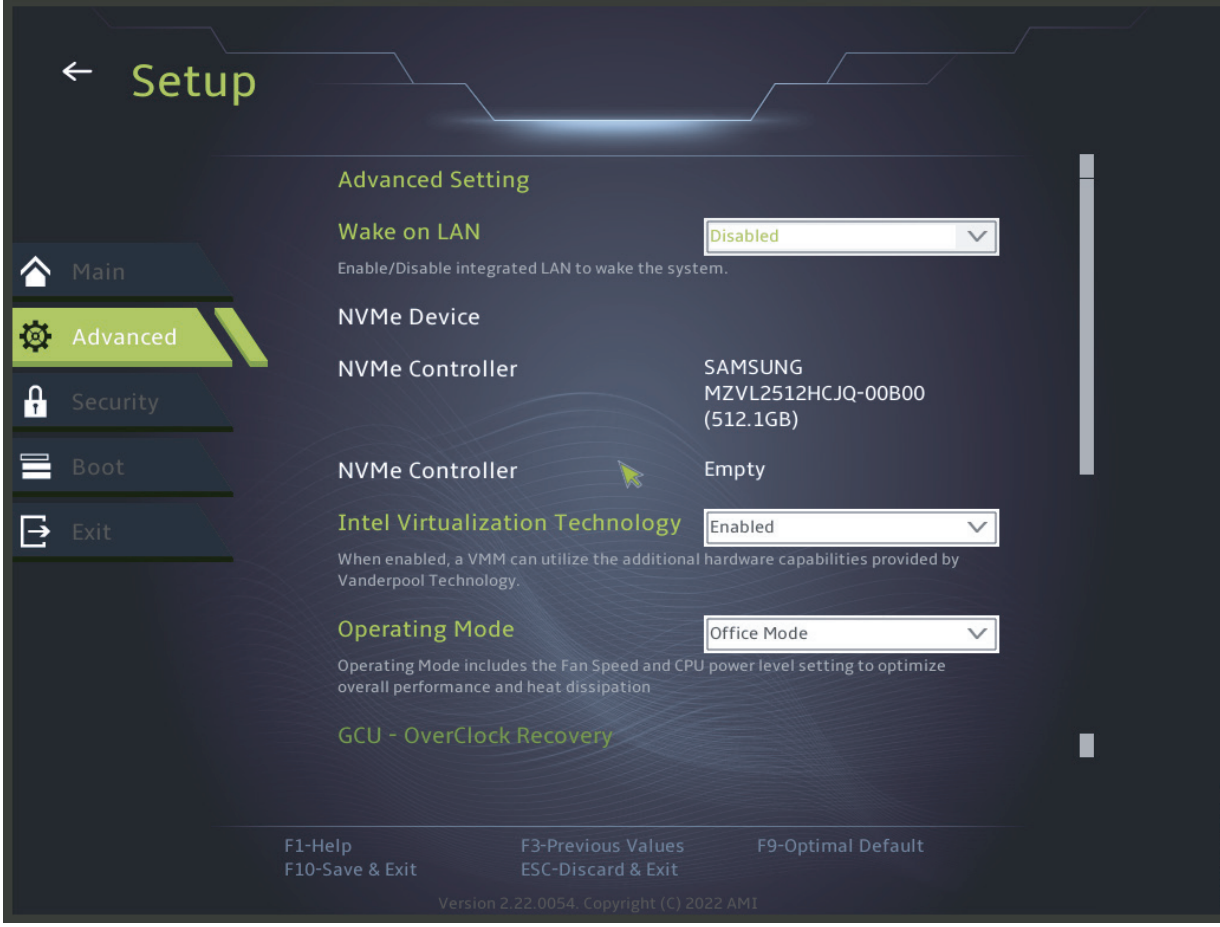

・Soporte de sistema operativo [UFEI OS]

Si soporta sistemas operativos compatibles con el modo UEFI.

・Dispositivo NVME

Se mostrará la información de AHCI NVME SSD

Tecnología de virtualización de Intel

Cuando está habilitada, VMM puede aprovechar las características de hardware adicionales adicionales proporcionadas por la tecnología Vanderpool

・Modo operativo (Opcional) Habilitar Modo Oficina/Modo Balance/Modo Turbo

#### 4.2.3 Menú Seguridad

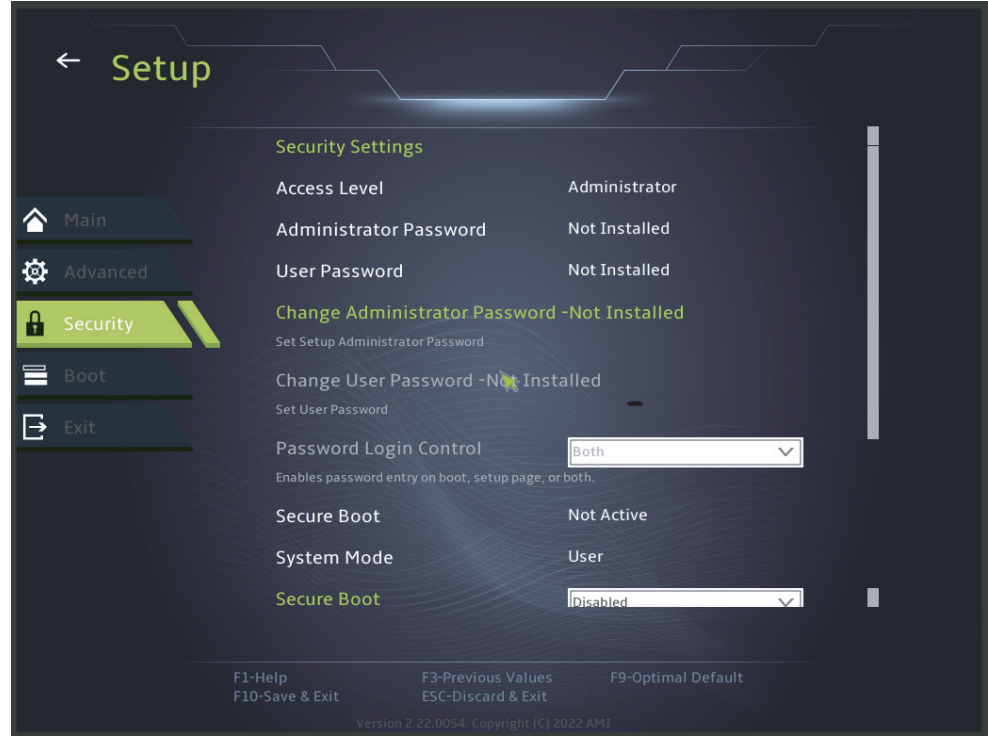

Cambiar contraseña de administrador

Cuando se selecciona este elemento, aparecerá en pantalla un cuadro de mensaje como el que se muestra a continuación:

Introducir nueva contraseña

Introduzca una contraseña de 20 dígitos como máximo y pulse [Intro].

La contraseña introducida ahora sustituirá a cualquier contraseña previamente configurada desde la memoria CMOS. También puede pulsar [ESC] para abandonar la configuración de la nueva contraseña. Para la seguridad de su PC, es extremadamente importante mantener un registro de cualquier contraseña de la BIOS que se establezca, ya que no se puede restablecer incluso con la extracción de una batería CMOS.

Seleccione Cambiar Contraseña de Usuario para dar o abandonar la configuración de contraseña igual que el elemento Cambiar Contraseña de Administrador anterior.

Tenga en cuenta que el campo Contraseña de Administrador permite a los usuarios entrar y cambiar la configuración de la UTILIDAD DE CON-FIGURACIÓN DE LA BIOS, mientras que el campo Contraseña de Usuario sólo permite a los usuarios entrar en la UTILIDAD DE CONFIGURACIÓN DE LA BIOS sin tener autorización para realizar ningún cambio.

El elemento Comprobación de Contraseña se utiliza para especificar el tipo de protección por contraseña de la BIOS que se ha implementado.

Para borrar una Contraseña de Administrador/Contraseña de Usuario establecida, basta con pulsar [Intro] en el campo Cambiar Contraseña de Administrador/Cambiar Contraseña de Usuario cuando se le pida que introduzca la contraseña. Aparecerá un mensaje confirmando la desactivación de la contraseña. Una vez desactivada la contraseña, el sistema se iniciará y el usuario podrá acceder a la configuración sin necesidad de introducir la contraseña.

Gestión de claves:

Permite al usuario experto modificar las variables de la Política de Arranque Seguro sin autenticación completa.
#### 4.2.4 Menú de arranque

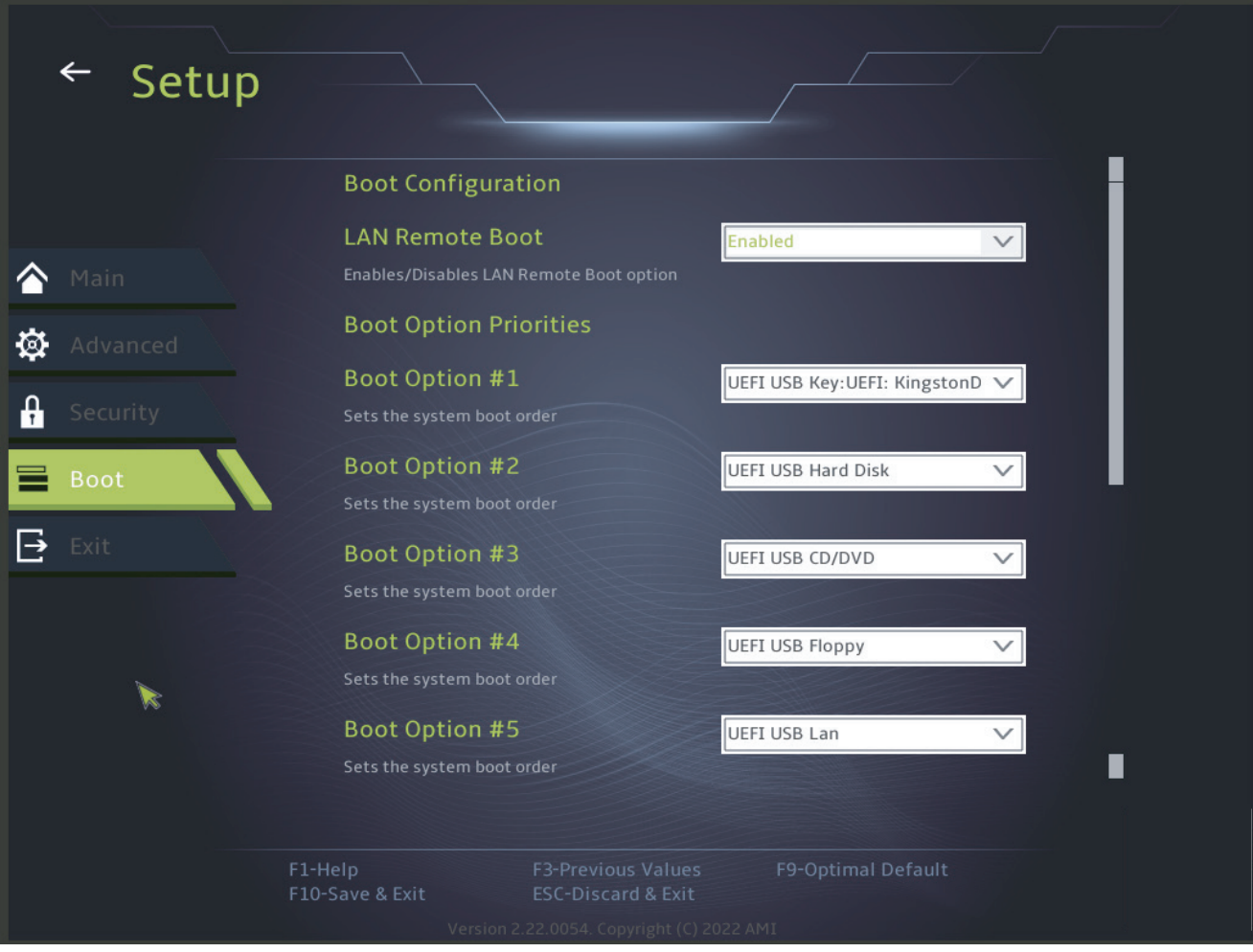

#### ・Configuración de Arranque

Configure los ajustes durante el arranque del sistema.

#### ・Set Boot Priority (1st/2nd/3rd/..... Boot)

Especifica la secuencia de arranque de los dispositivos disponibles. Un dispositivo encerrado entre paréntesis ha sido desactivado en el menú de tipo correspondiente.

Unidad de Disco Duro / Unidad de Disco Duro USB Especifica la secuencia de prioridad del dispositivo de arranque.

## 4.2.5 Menú Salir

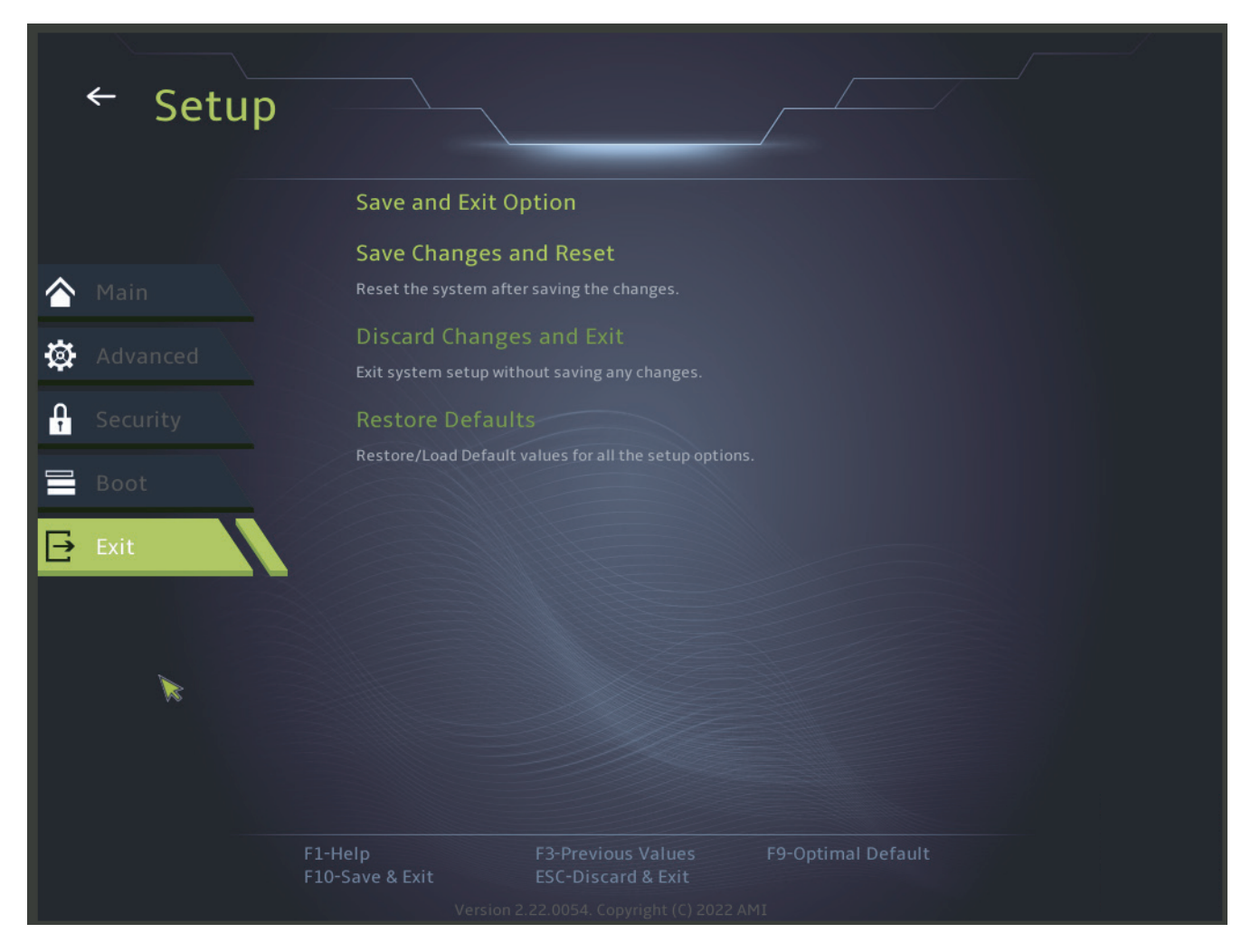

・Guardar cambios y reiniciar

Salir de la configuración del sistema después de guardar los cambios.La tecla F10 se puede utilizar para esta operación.

・Descartar Cambios y Salir

Salir de la configuración del sistema sin guardar los cambios.

Se puede utilizar la tecla ESC para esta operación.

Restaurar valores por defecto

Restaura/carga los valores por defecto de todas las opciones de configuración.

The information contained in this user manual is protected by copyright laws, all portions of this manual, including the products and software described herein, may not be reproduced, transmitted, transcribed, stored in a retrieval system, or translated into any language.

THE MANUFACTURER OR RESELLER SHALL NOT BE LIABLE FOR ANY ERRORS OR OMISSIONS CONTAINED IN THIS MANUAL OR FOR ANY CON-SEQUENTIAL DAMAGES THAT MAY RESULT FROM THE OPERATION OR USE OF THIS MANUAL.

The illustrations in this user manual are for reference only. Actual product specifications may vary by territory.

The information contained in this manual is subject to change without notice.

# Chapter 1 Preface

1.1 Regulatory information

¤ CE conformity

This device is classified as Information Technology Equipment (ITE) in class B and is intended for use in living rooms and offices. The CE marking approves conformity with EU guidelines:

- EMC Directive 2014/30/EU,

- Low Voltage Directive 2014/35/EU (equal to A2: 2013),

- RF Directive 2014/53/EU.

SAR/DAS refers to the rate at which radio frequency energy is absorbed by the body.

The SAR limit set by the ICNIRP Guidelines is 2.0 W/kg(10g). SAR tests are conducted using standard operating positions accepted by the EN standard.

During testing, the radio is adjusted to its highest transmission levels and placed in positions that simulate use against the body.

This product complies with ICNIRP guidelines with respect to Electromagnetic Fields (EMF) which specify an Absorption Rate (SAR) limit of 2 W/kg. DAS\*/SAR: 0.18 W/kg (body/body)

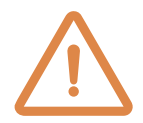

- Rechargeable battery warning
- Do not

 1.Throw into a fire or hot oven, crush or mechanically cut a BATTERY.

- 2.Throw away or immerse in water
- 3.Heat to more than 60°C
- 4.Repair or disassemble

 5.Leave in an environment with extremely low air pressure. 6. 6.Leave in an extremely high temperature environment. The power cord is connected to a grounded electrical outlet.

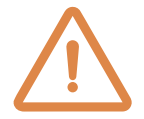

 The unit can operate at an ambient temperature of max. 35°C (95°F). Do not subject it to temperatures below 5°C (41°F) or above 40°C (104°F).

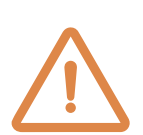

 CAUTION: RISK OF EXPLOSION IF BATTERY IS REPLACED BY AN INCORRECT TYPE DISPOSE OF USED BATTERIES ACCOR DING TO THE INSTRUCTIONS.

PREVENTION OF HEARING LOSS

CAUTION: Listening to music at high volume levels and for

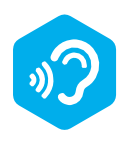

 long periods of time can damage your hearing. To reduce the risk of hearing damage, turn the volume down to a safe and comfortable level and reduce listening time at high levels. Headphones should meet the requirements of EN 50332-2.

#### FCC Information FEDERAL COMMUNICATIONS COMMISSION INTERFE-RENCE STATEMENT

This equipment has been tested and found to comply with the limits for a Class B digital device, pursuant to Part 15 of the FCC Rules. These limits are designed to provide reasonable protection against harmful interference in a residential installation. This equipment generates, uses and can radiate radio frequency energy and, if not installed and used in accordance with the instructions, may cause harmful interference to radio communications. However, there is no guarantee that interference will not occur in a particular installation. If this equipment does cause harmful interference to radio or television reception, which can be determined by turning the equipment off and on, the user is encouraged to try to correct the interference by one or more of the following measures:

-Reorient or relocate the receiving antenna.

-Increase the separation between the equipment and receiver.

-Connect the equipment into an outlet on a circuit different from that to which the receiver is connected.

-Consult the dealer or an experienced radio/TV technician for help.

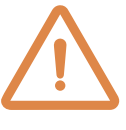

CAUTION: Any changes or modifications to this device not expressly approved by the dealer could void the user's authority to operate the equipment.

## RF Exposure Information (SAR)

This device meets government requirements for exposure to radio waves. This device is designed and manufactured not to exceed the emission limits for exposure to radio frequency (RF) energy set by the Federal Communications Commission of the U.S. Government.

The exposure standard employs a unit of measurement known as the Specific Absorption Rate, or SAR. The SAR limit set by the FCC is 1.6 W/kg. SAR tests are conducted using standard operating positions accepted by the FCC with the EUT transmitting at the specified power level on different channels.

The FCC has granted an Equipment Authorization for this device with all reported SAR levels evaluated as compliant with FCC RF exposure guidelines. SAR information for this device is on file with the FCC and can be found in the Display Grant section of www.fcc.gov/eot/ea/fccid after searching on FCC ID: 2AKHFAX201NG or 2AKHFAX211NG.

This device complies with Part 15 of the FCC rules. Operation is subject to the following two conditions.

(1) this device may not cause harmful interference, and (2) this device must accept any interference received, including interference that may cause undesired operation.

CAUTION: Any changes or modifications to this device not expressly approved by the dealer could void the user's authority to operate the equipment.

**II** English

### 1.2 Safety instructions

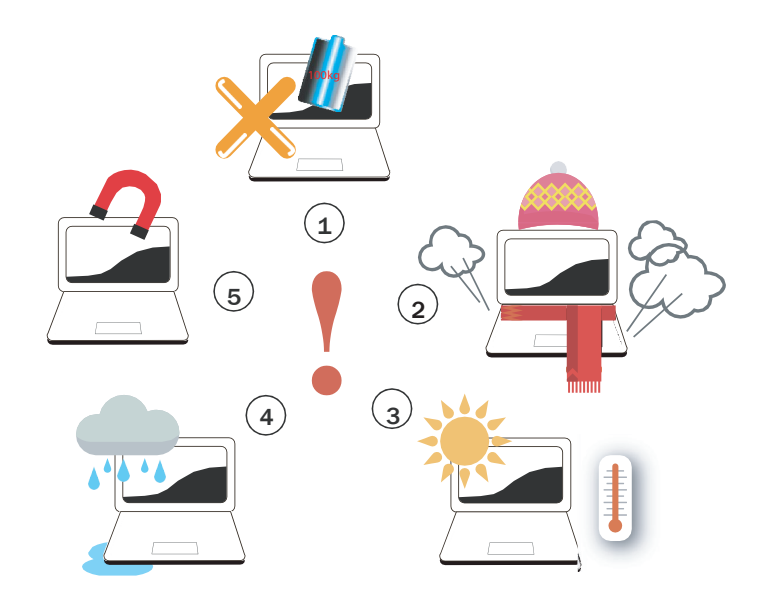

Do not exert excessive pressure on the computer or subject it<br>to any kind of strong impact, as this may damage its compo to any kind of strong impact, as this may damage its compo nents or cause it to malfunction.

To keep your computer in optimal working condition, protect<br>2 your work area from direct sunlight.

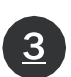

Never cover or block the air vents, including those located at<br>the base of the computer. Never cover the computer or AC the base of the computer. Never cover the computer or AC adapter with any object.

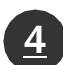

**4** DO NOT expose or use near liquids, rain, or moisture. DO NOT use the modem during electrical storms.

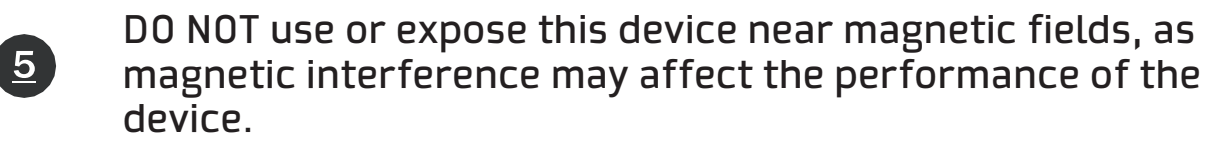

# Chapter 2 Knowing the basics

## 2.1 Product specifications

This User's Manual provides the user with technical information, instructions and illustrations on the operation of this notebook. Please read this manual carefully before using this notebook.

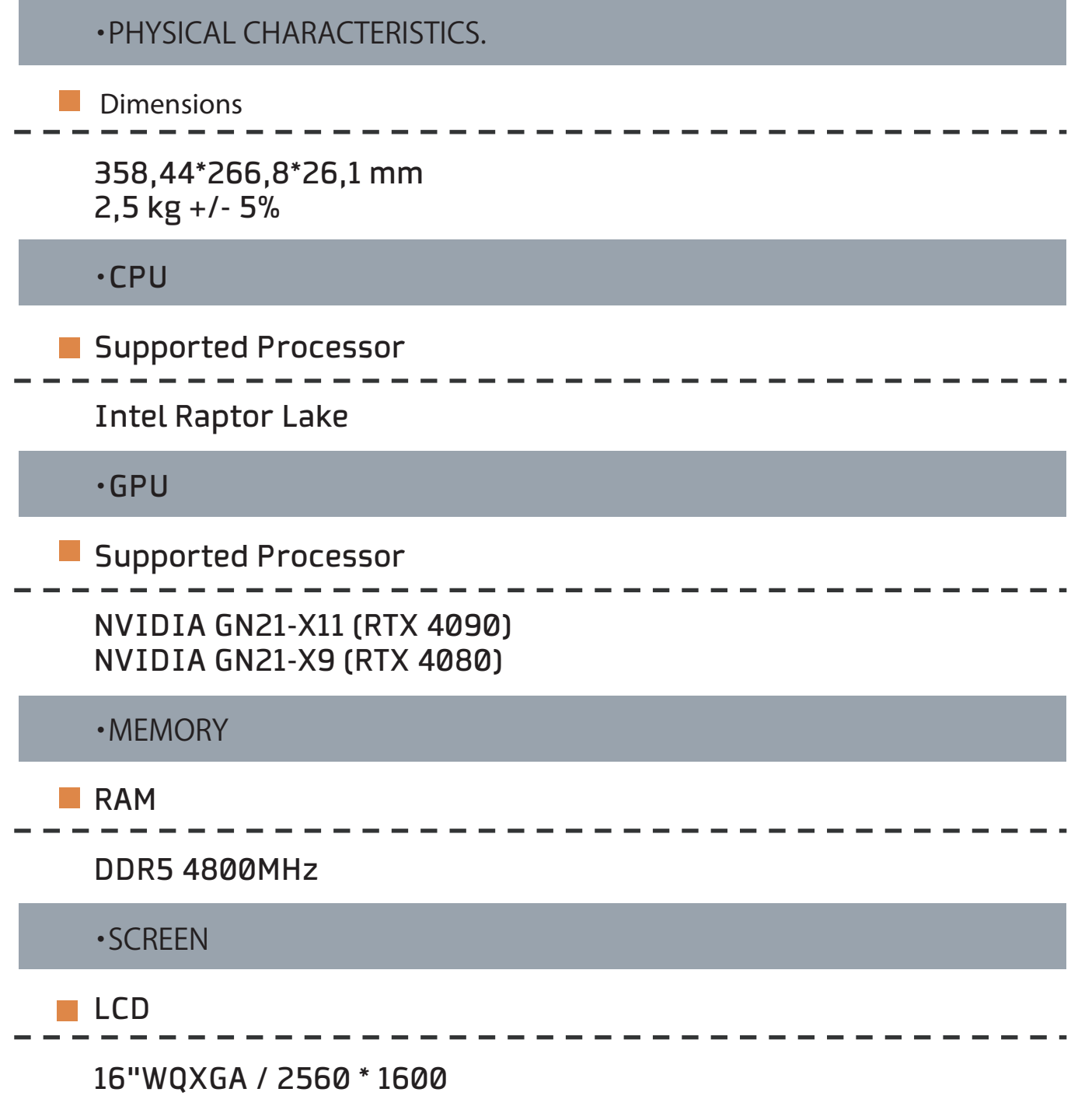

**English** 

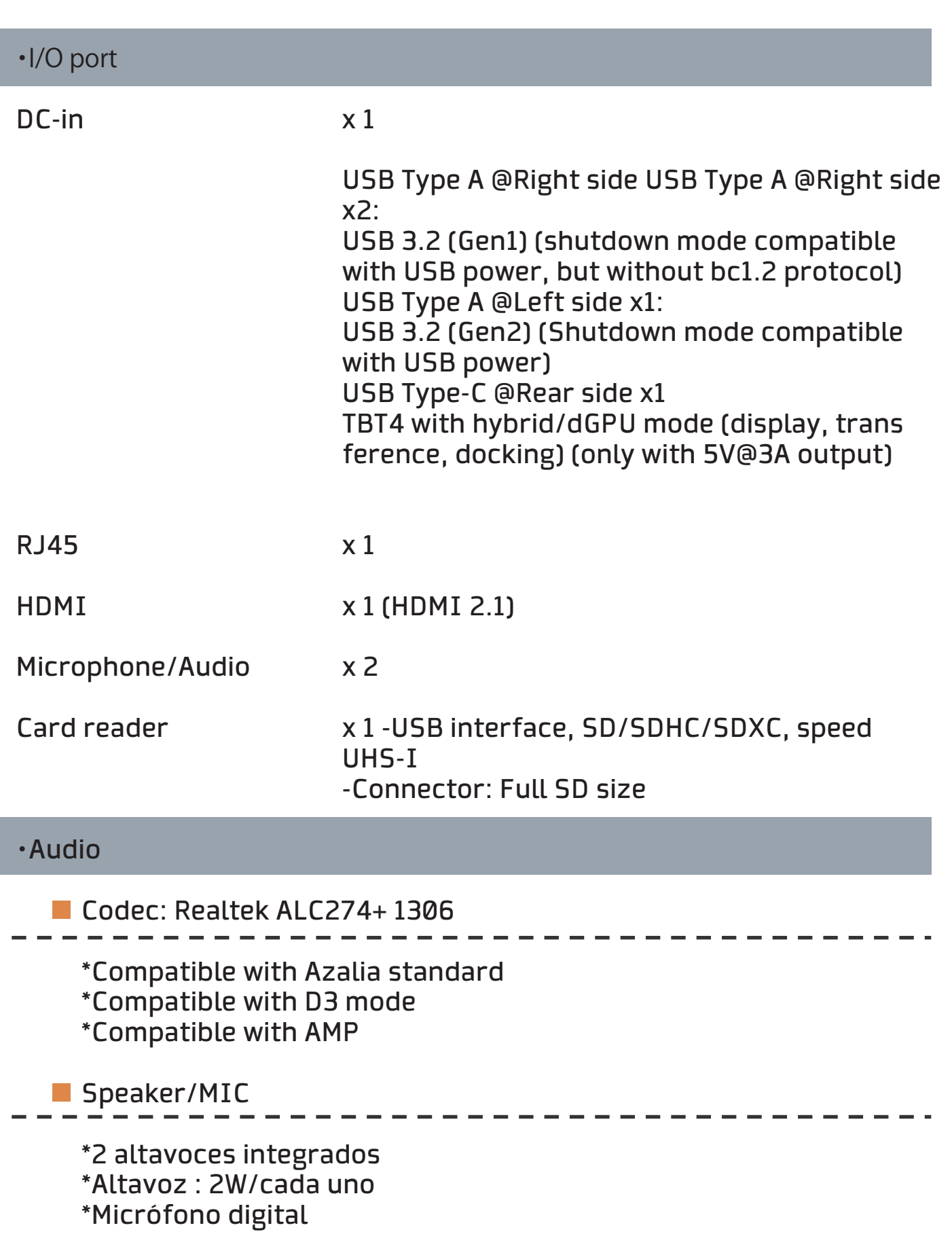

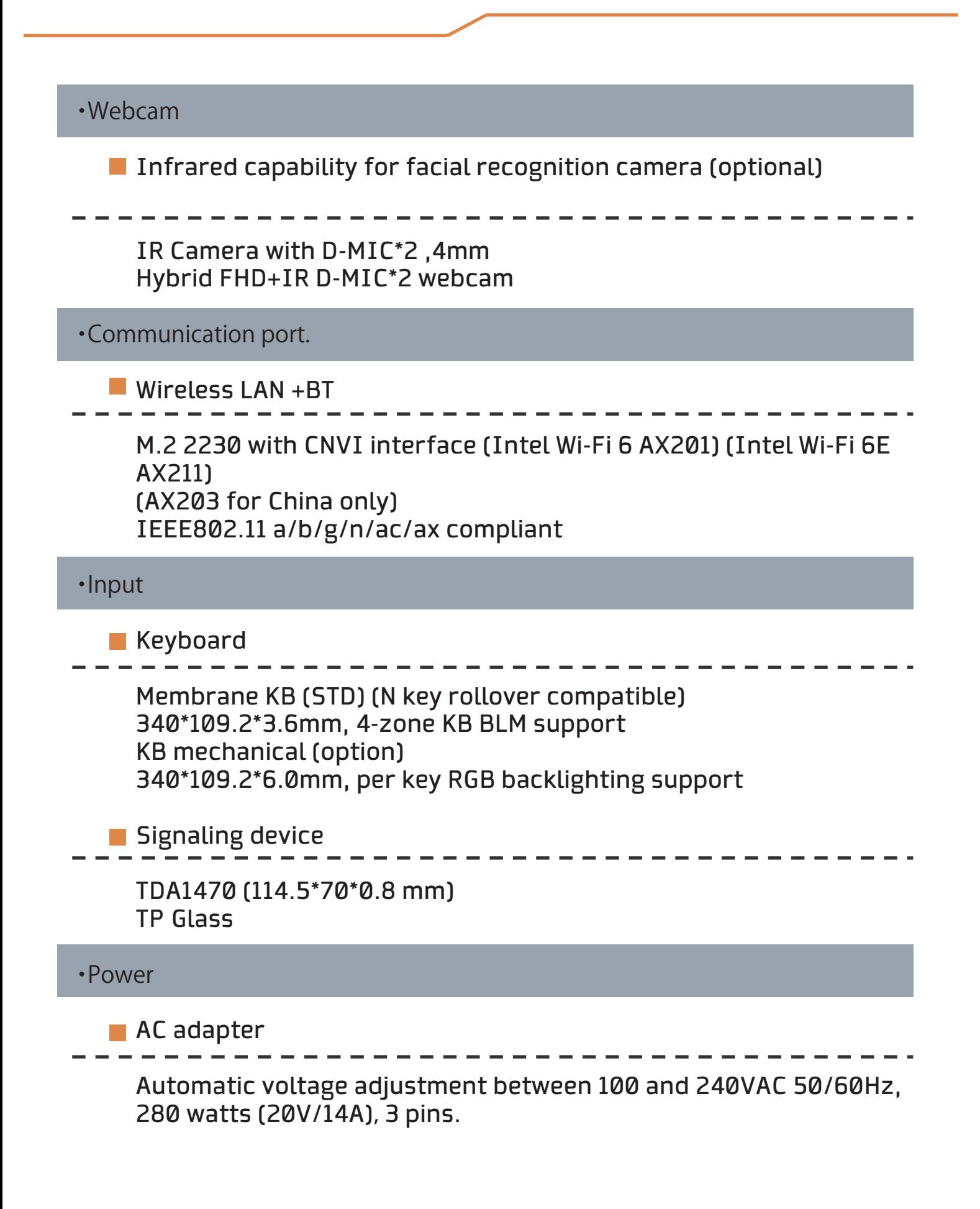

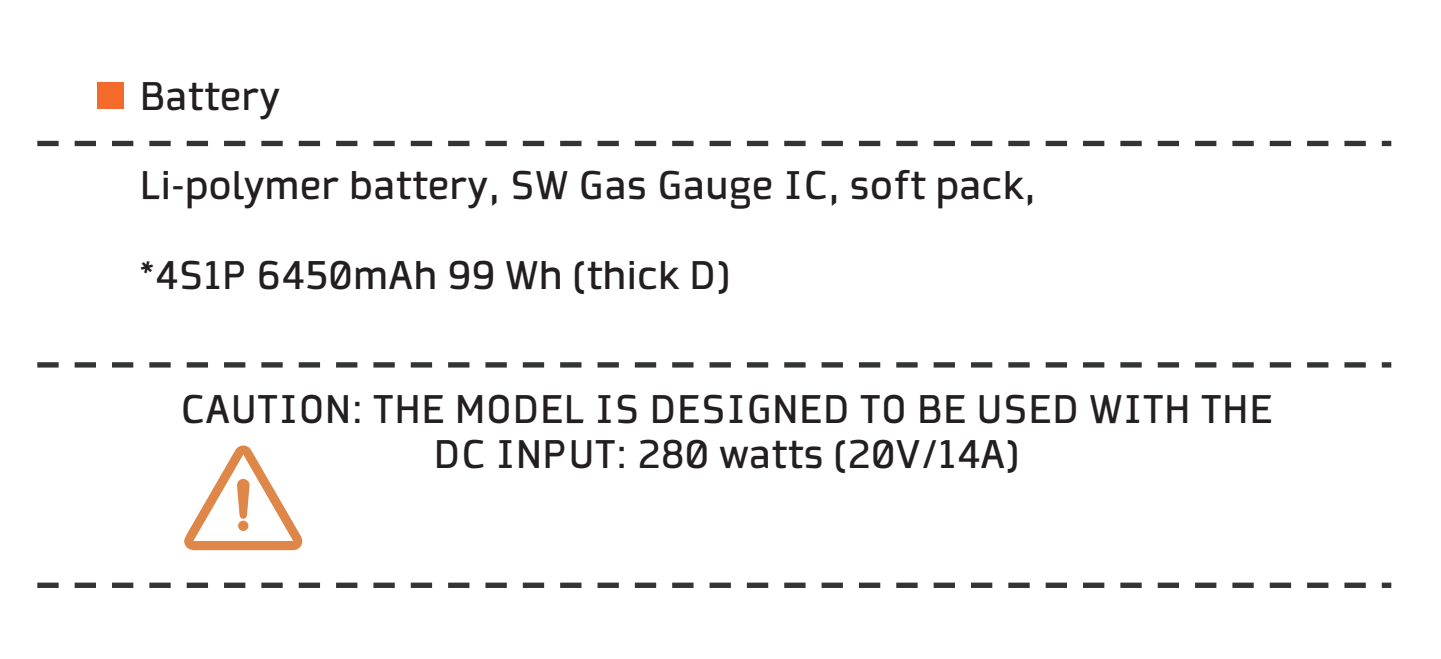

2.2 Preparation of the computer

A

Connect the DC output plug of the AC adapter to the DC IN socket.

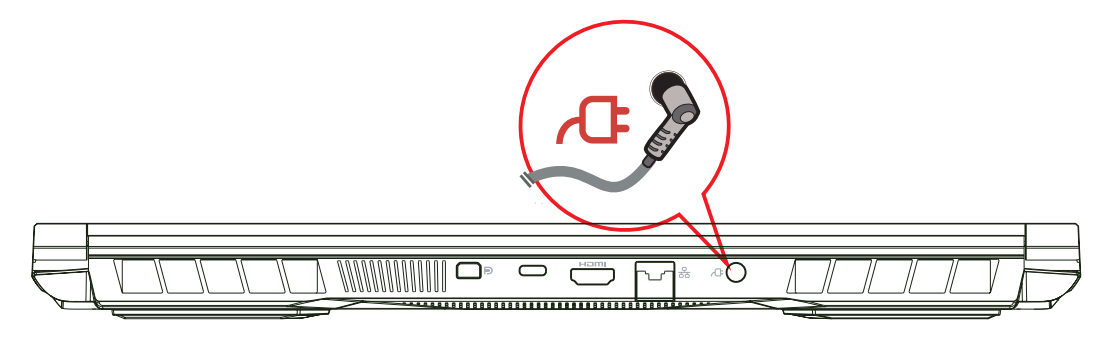

 The display panel can be opened to a wide range of angles for opti **B**mal viewing.

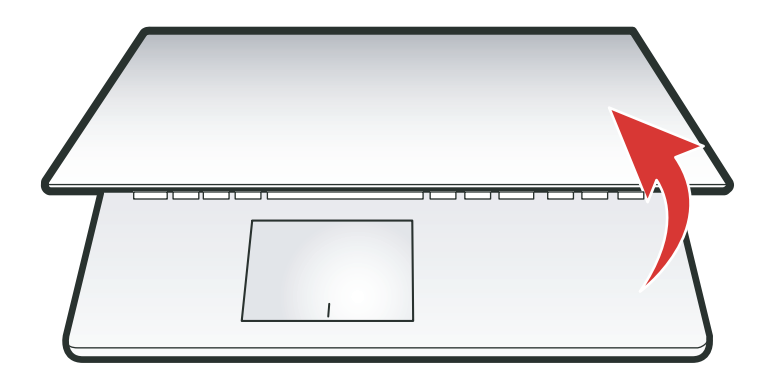

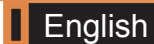

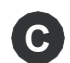

**C** Press the power button to turn on your portable computer.

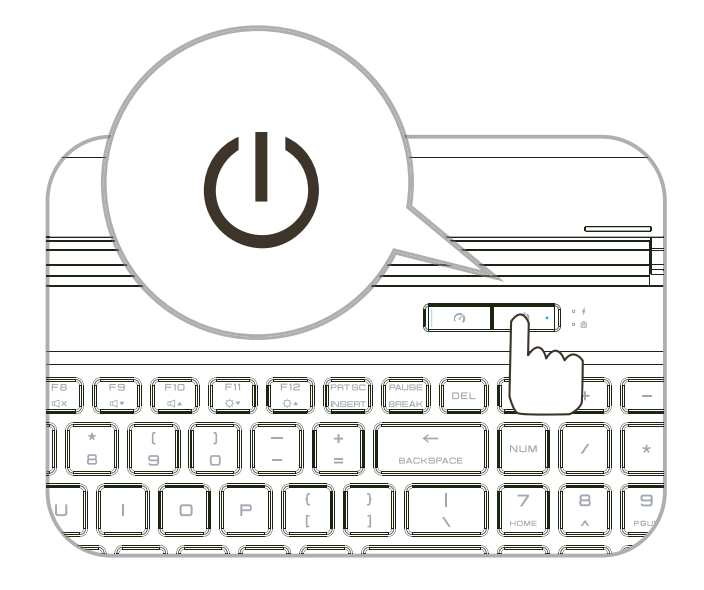

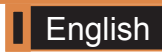

### 2.3 Product Overview

 Familiarize yourself with each component before using the compu ter.

## Open top view

NOTE: Product color/LED color, I/O port, indicator location and specification will depend on the actual product shipped.

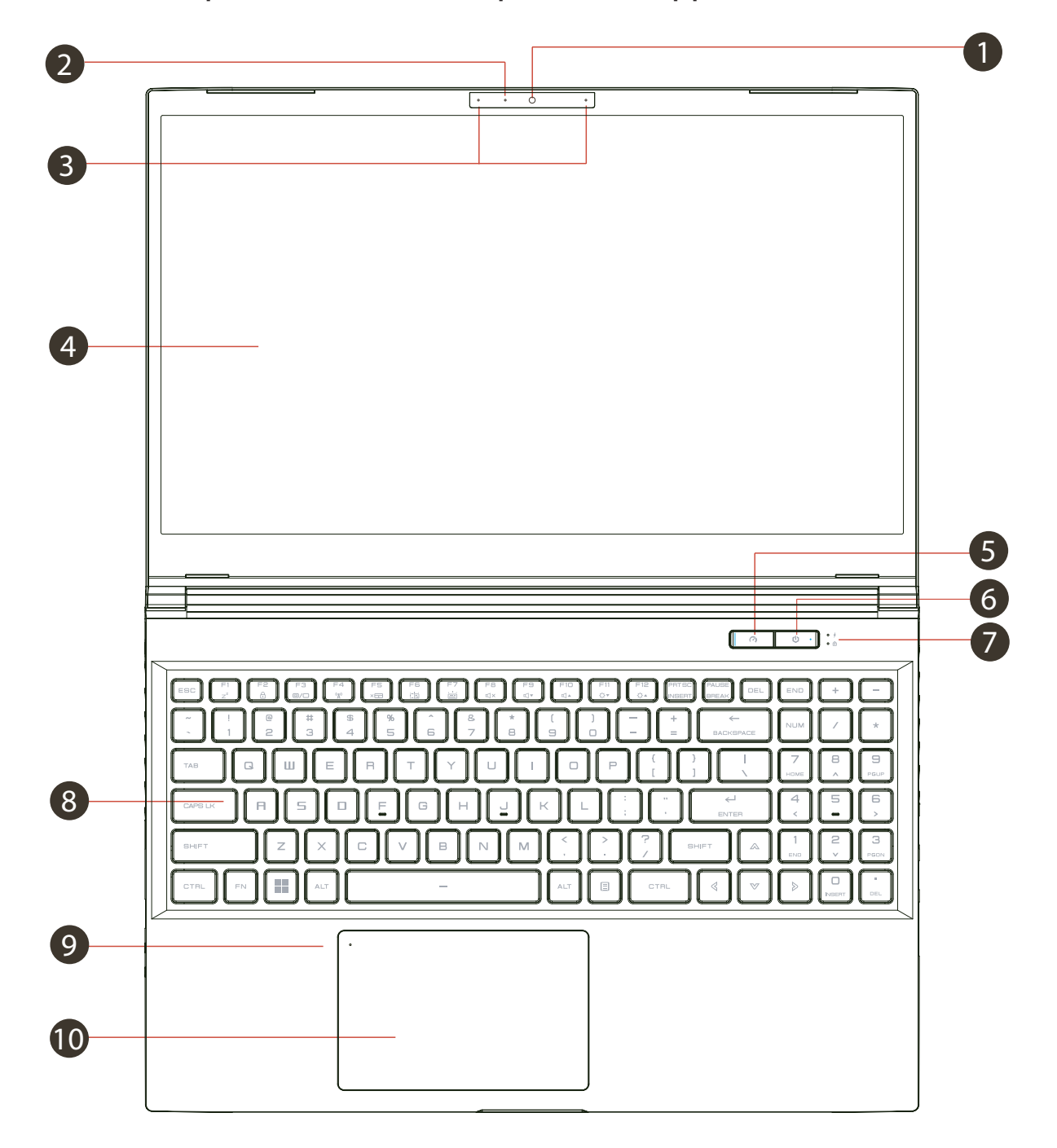

**T** English

#### **Camera status LED**

The camera status LED shows the camera status.

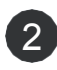

#### 2 Camera

 A device that allows you to record video or take photographs with your computer.

Infrared capability for facial recognition camera (Optional)

 can be used to identify and authenticate the user to unlock the laptop, make payments and other security functions.

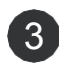

 Microphone 3 Built-in microphones. IR CCD MIC\*2

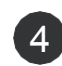

 LCD display 4 Laptop screen.

- **5** Caps lock status LED Default: ON (White)
	-

 Turbo / Balance / Office mode switch 6 Office mode: LED off Balance Mode: White (Soft Light) Turbo Mode: Both White (Bright)

#### **7** Power button

 Press this button to turn the computer on or off. Charging indicator No charge: On: White Suspend: White: Breathing White Off: OFF Low battery: Amber flashing Charging: Amber

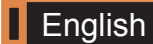

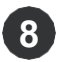

#### 8 Keyboard

 Keyboard offers comfortable key travel (Keyboard legend will depend on specification / region)

## LED touch panel indicator/ Touch panel switch **9**

 Double-clicking will open or close the touchpad functionality. (See section 3.3 for instructions on how to use the touchpad / clic kpad).

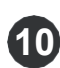

 Touchpad/Click pad **10**Touch-sensitive device that functions like a mouse.

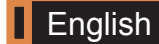

# Right side view

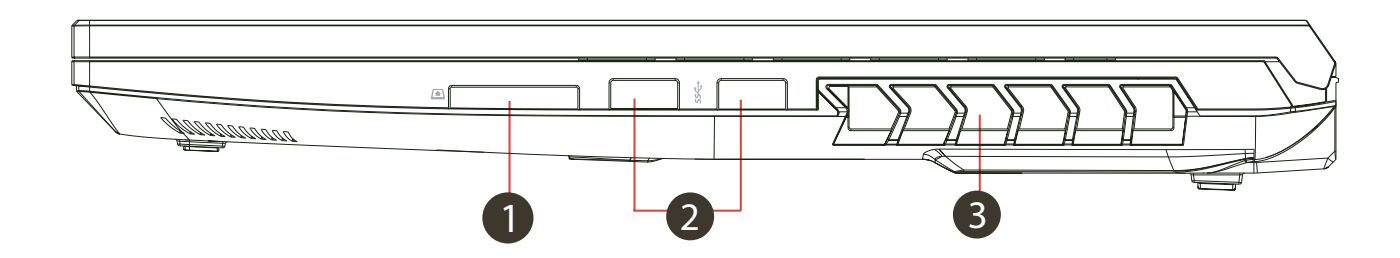

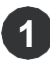

#### **1** Card reader

 -USB interface, SD/SDHC/SDXC, UHS-I speed -Connector: Full SD size

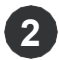

#### USB port **2**

 Connect a USB device (such as a USB Zip drive, keyboard or mouse) to this socket. With charging function.

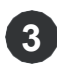

#### Vents **3**

 Thermal vents are designed to cool the internal components and prevent overheating.

### Left side view

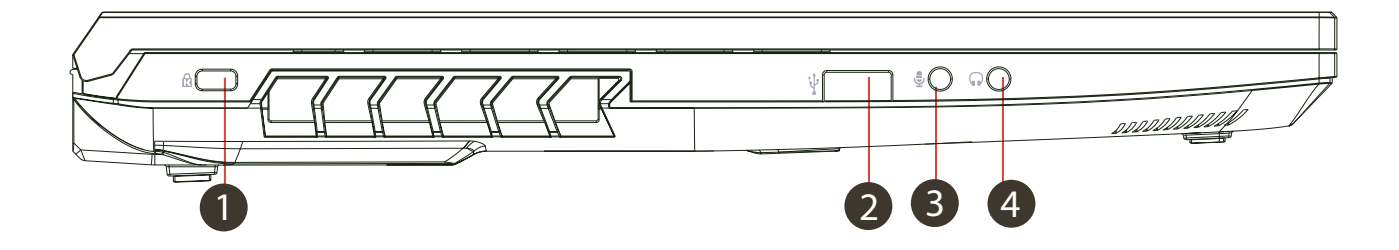

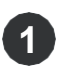

#### Kensington lock port

To secure using Kensington® security products

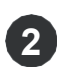

#### Vents **2**

 The thermal vents are designed to cool the internal compo nents and prevent overheating.Lock Port.

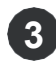

#### USB port **3**

 Connect a USB device (such as a USB Zip drive, keyboard or mouse) to this jack. With charging function.

#### Microphone input jack **4**

Connect amplified speakers to this jack.

#### Audio combo 5

Connect the 3.5 mm audio/headphone combo jack to this port.

#### Bottom Side View

 NOTE : The thermal ventilation of the product will depend on the product actually shipped.

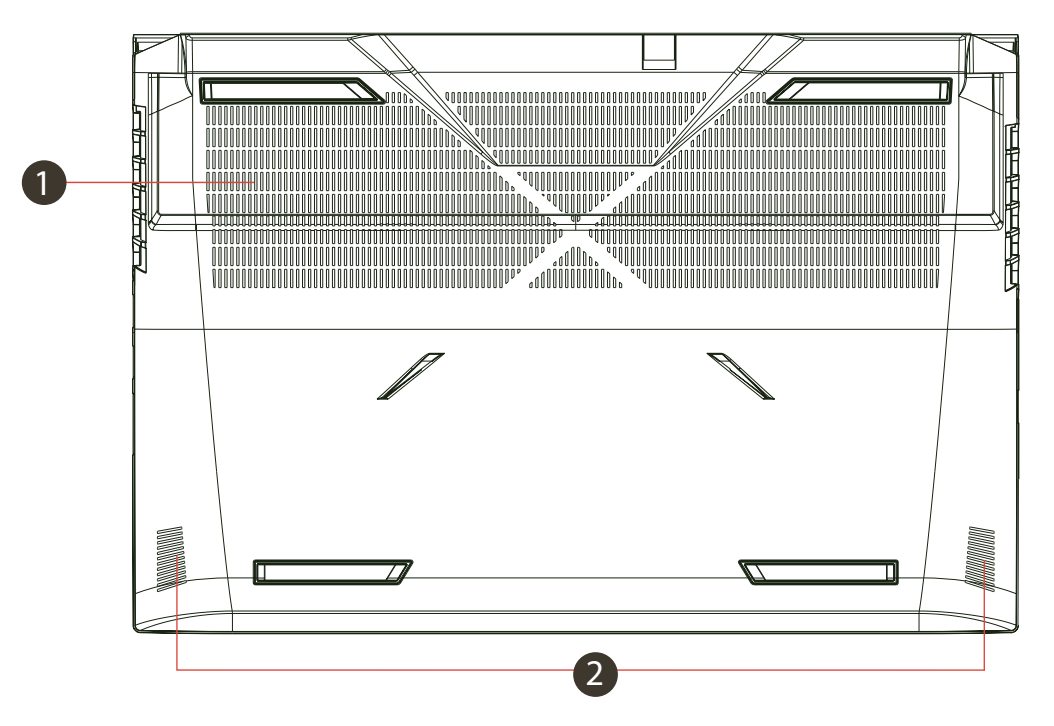

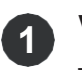

#### **1** Vents

 Thermal vents are designed to cool the internal components and prevent overheating.

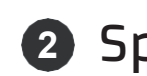

#### **2** Speaker

 CAUTION: To reduce the possibility of heat-related injury or overheating of the computer, do not place the computer directly on your lap or obstruct the ventilation openings of the computer. Use the computer only on a hard, flat surface. Do not allow another hard surface, such as an optional printer, or a soft surface, such as pillows, rugs, or clothing, to block the airflow. Also, do not allow the AC adapter to come in contact with your skin or a soft surface, such as pillows, rugs, or clothing, during operation.

#### Compartment view

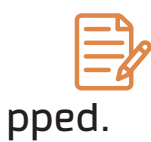

NOTE: Specifications will depend on the actual product shi-

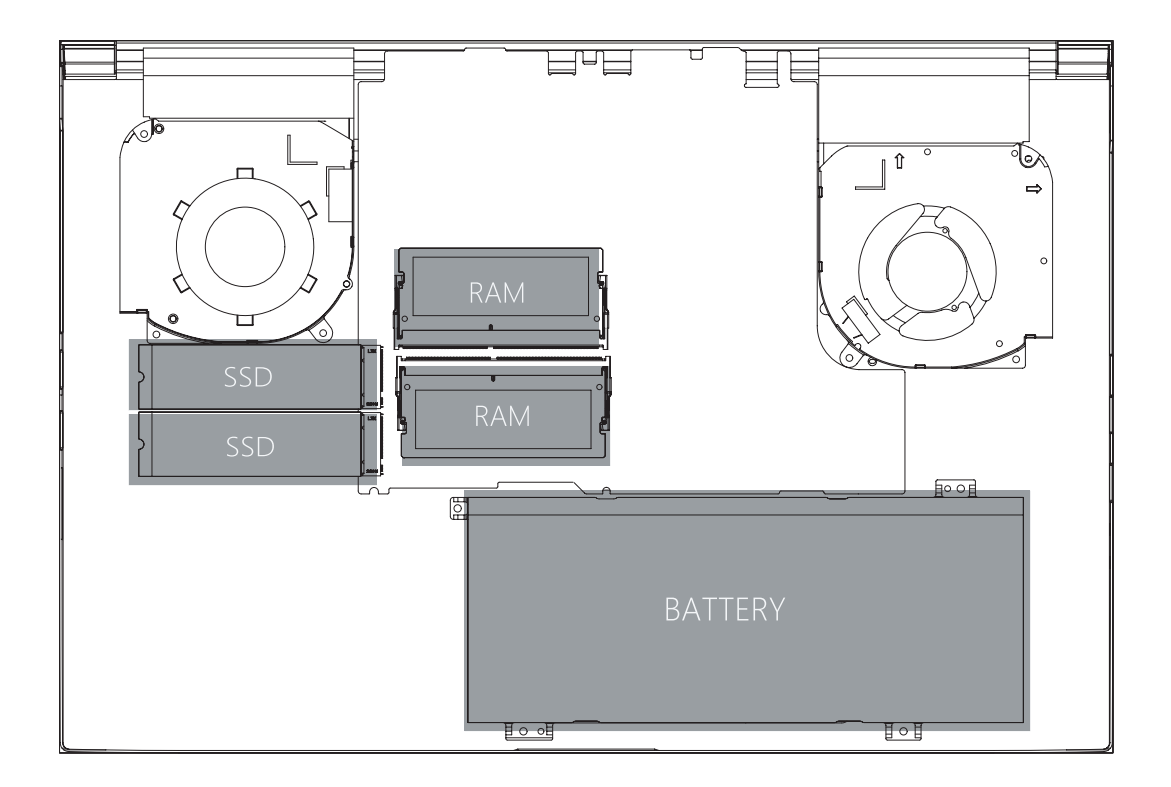

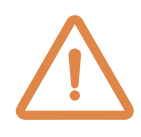

 If you need to upgrade SATA SSD to PCIE SSD, Please contact technical support and after-sales service.

### Front side view

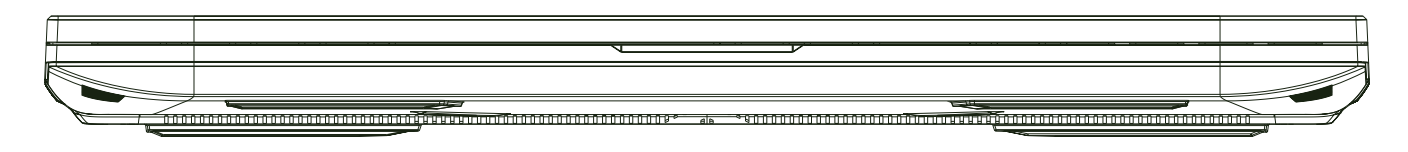

#### Rear side view

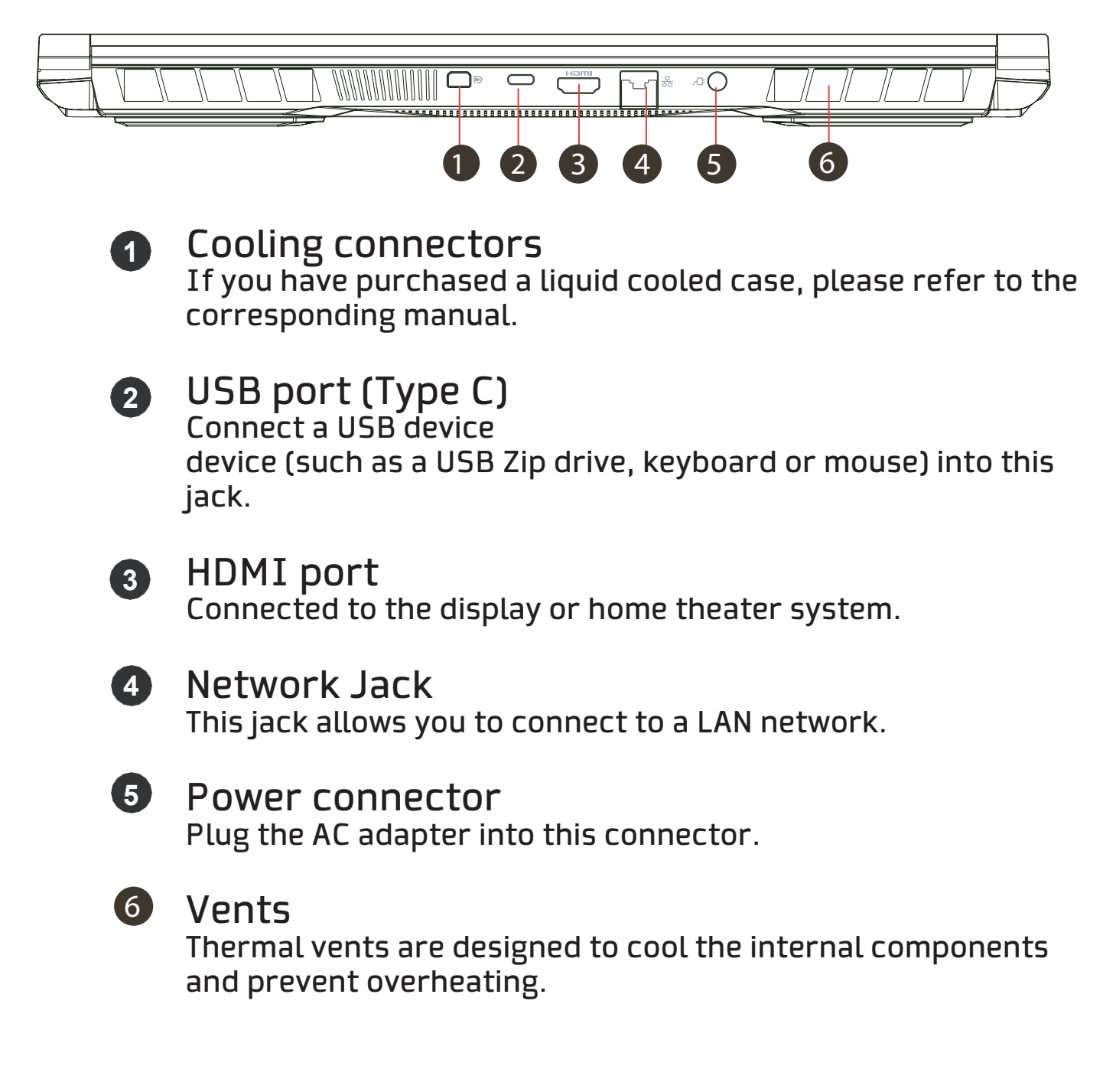

# Chapter 3 How to get started

### 3.1 AC adapter

Please note that it is strongly recommended to connect the AC adapter and use AC power when using this notebook for the first time. When the AC adapter is connected, the battery charges immediately. Connect the AC adapter when you need to charge the battery or want to use AC power. It is also the fastest way to start using the computer, as the battery will need to be charged before you can use it.

Please note that the AC adapter included in the package is approved for your notebook; using another model of adapter may damage the notebook or other devices connected to it.

![](_page_60_Picture_3.jpeg)

 CAUTION: Use of inferior extension cords may damage your notebook. Your notebook is supplied with its own authorized AC adapter. Use of a different AC adapter or extension cord that is not authorized for use will void warranty protection if hardware damage associated with that adapter or extension cord is detected.

 NOTE: The AC adapter may become hot when in use. Make sure that the AC adapter is not covered with any material and keep it away from exposed parts of the body. The appearance of the AC adapter may vary depending on your region.

# 3.2 Getting to know the keyboard

Keyboard shortcut keys are defined below.

Commands can only be accessed by holding down the function key while pressing a key with a command.

![](_page_61_Figure_3.jpeg)

 NOTE: The layout of the number of keys available on the keyboard, the print color or the backlighting depend on the country (region) in which the keyboard was designed and built.

# 3.2.1 For keyboard users

To activate these functions, press the shortcut key associated with the desired function, as shown below :

#### Function keys

![](_page_62_Picture_74.jpeg)

![](_page_63_Picture_90.jpeg)

## 3.3 Use of the touchpad / clickpad

The touchpad / clickpad is a rectangular electronic panel located just below the keyboard. Double-click on the left corner to open or close (green light) the touchpad functionality. You can use the buttons below the touchpad as left and right mouse buttons.

 $\bullet$  right button located on the edge of the touchpad / clickpad to make selections and execute functions. These two buttons are similar to the left and right buttons on a mouse. Tapping the touchpad / clickpad produces similar results. Press the left and

![](_page_64_Figure_3.jpeg)

# Chapter 4 BIOS configuration

# 4.1 About BIOS setup

## 4.1.1 When to use the BIOS setup?

You may need to run the BIOS Setup when:

 ・ An error message appears on the screen during system startup and you are requested to execute SETUP.

・ You want to change the default settings of the per sonalized functions.

・You want to reload the default BIOS settings.

#### 4.1.2 How to run the BIOS setup?

To run the BIOS Setup Utility, turn on the notebook and press the [Delete] key during the POST procedure.

If the message disappears before you respond and you still want to enter Setup, reboot the system by turning it off and on, or by simultaneously pressing the [Ctrl]+[Alt]+[Del] keys to reboot.

Please note that the screenshots and setup options in this chapter are for your reference only, as the actual screens and setup options on your notebook may be different due to BIOS update.

The configuration function can only be invoked by pressing the [Del] or [F2] key during POST, which allows you to change some settings and configurations that the user prefers, and the changed values will be saved in NVRAM and take effect after the system reboots. The configuration uses a menu interface to allow the user to configure his system and the features are briefly listed as follows.

Press the [F7] key to access the boot menu.

 NOTE : Drivers, BIOS and utilities included on the support DVD may vary by model and are subject to change without notice.

#### 4.2 BIOS setup menu

Once you enter the BIOS Setup Utility, the Main Menu will appear on the screen. Select the tabs to access the other menus.

MAIN MENU Displays general system information about memory size and system date and time settings.

ADVANCED MENU To select the XD function enable or disable the XD function only works with Intel + Windows platform.

SECURITY MENU Install or delete the password settings for the supervisor and the user.

START MENU Configure the settings during system startup.

EXIT MENU Save or discard changes before exiting the BIOS Setup Menu.

![](_page_67_Picture_7.jpeg)

### 4.2.1 Main menu

![](_page_68_Picture_43.jpeg)

#### ・SYSTEM TIME.

This element allows you to set the system time. There is a small internal battery (CMOS) that is designed to maintain the system clock. It is designed to keep the time even when the PC is turned off or in sleep mode. The time format is [hour:minute:second].

Use [+] or [-] to set the System Time.

・SYSTEM DATE. This item allows you to set the system date. The date format is [day:month:date:year]. Use [ENTER], [TAB] or [SHIFT-TAB] to select a field.

#### Day

Day of the week, from Sun to Sat, which is determined by the BIOS (read only).

#### Month

The month from 01 (Jan) to 12 (Dec). Date The date from 01 to 31.

Year

The year can be set by users.

・Total memory. Allows to view the total amount of memory.

![](_page_69_Picture_7.jpeg)

## 4.2.2 Advanced Menu

![](_page_70_Picture_42.jpeg)

・Operating system support [UFEI OS].

Whether it supports operating systems compatible with UEFI mode.

・NVME device.

AHCI NVME SSD information will be displayed.

Intel Virtualization Technology

When enabled, VMM can take advantage of additional extra hardware features provided by Vanderpool technology.

・Operating Mode (Optional). Enable Office Mode/Balance Mode/Turbo Mode

![](_page_70_Picture_9.jpeg)

### 4.2.3 Security Menu

![](_page_71_Picture_47.jpeg)

Change administrator password

When this item is selected, a message box like the one shown below will appear on the screen:

Enter new password

Enter a password of up to 20 digits and press [Enter].

The password entered will now replace any password previously set from CMOS memory. You can also press [ESC] to abandon the new password setting. For the security of your PC, it is extremely important to keep a record of any BIOS password that is set, as it cannot be reset even with the removal of a CMOS battery.
Select Change User Password to give or leave the password settings the same as the Change Administrator Password item above.

Note that the Administrator Password field allows users to enter and change the BIOS SETUP UTILITY settings, while the User Password field only allows users to enter the BIOS SETUP UTILITY without being authorized to make any changes.

The Password Check item is used to specify the type of BIOS password protection that has been implemented.

To clear a set Administrator Password/User Password, simply press [Enter] in the Change Administrator Password/Change User Password field when prompted to enter the password. A message will appear confirming the password deactivation. Once the password is deactivated, the system will start and the user will be able to access the configuration without entering the password.

Key management:

Allows the expert user to modify the Secure Boot Policy variables without full authentication.

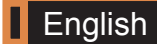

## 4.2.4 Start menu

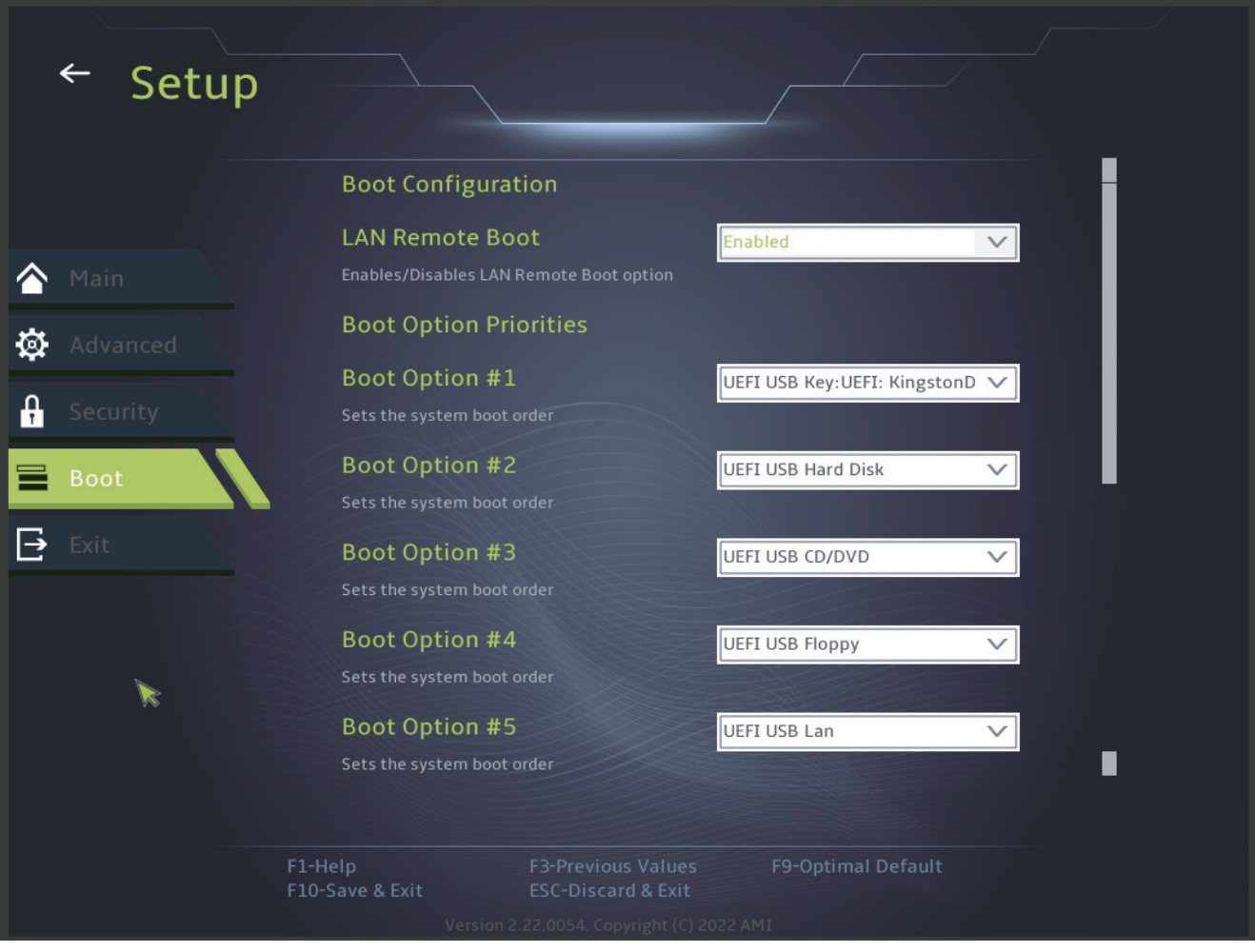

・Startup Configuration

Configure the settings during system boot.

・Set Boot Priority (1st/2nd/3rd/..... Boot) Specifies the boot sequence of the available devices. A device enclosed in brackets has been disabled in the corresponding type menu. corresponding type menu.

Hard Disk Drive / USB Hard Disk Drive Specifies the boot device priority sequence.

## 4.2.5 Exit Menu

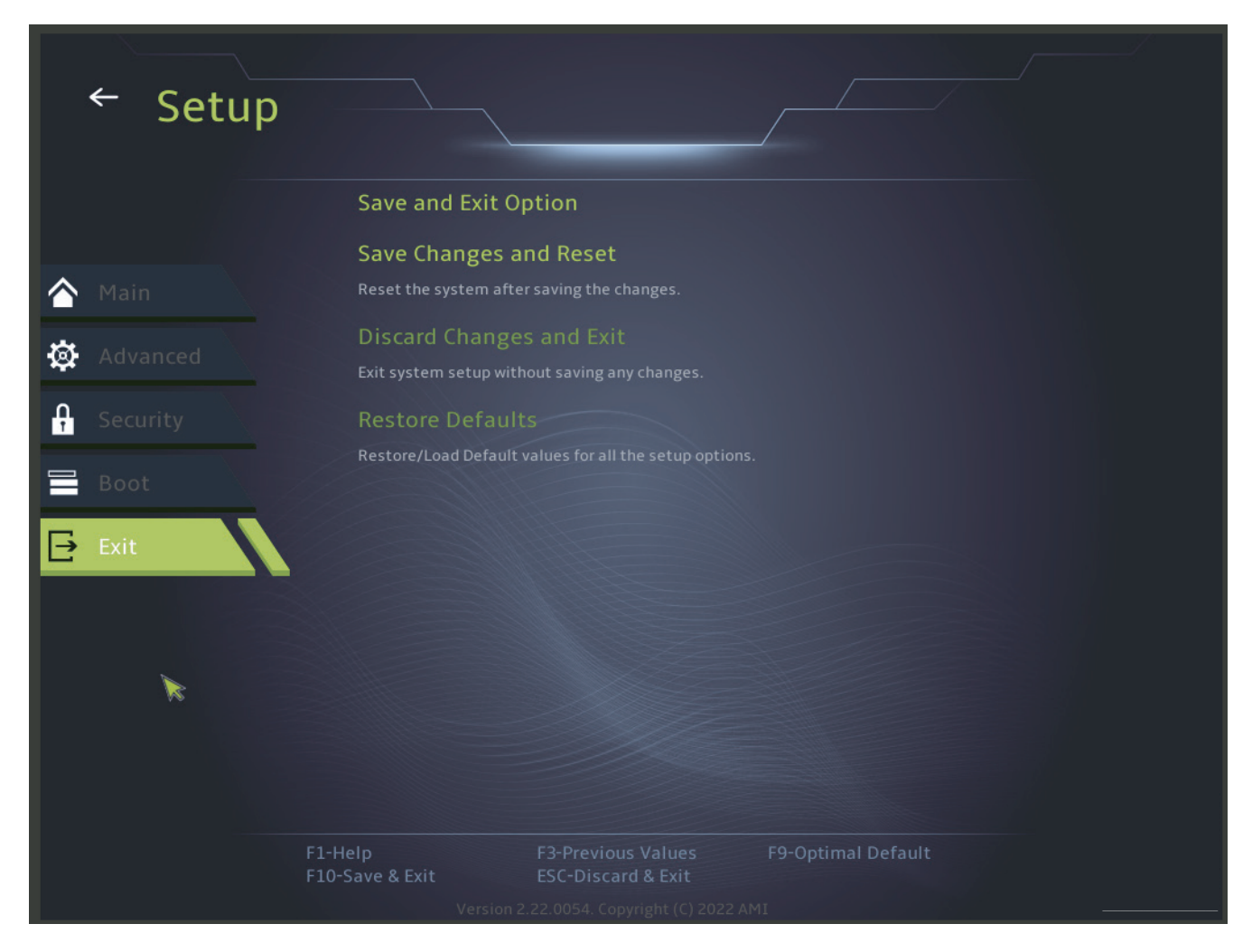

・Save changes and restart.

Exit the system configuration after saving changes.F10 key can be used for this operation.

・Discard Changes and Exit. Exit the system configuration without saving changes. ESC key can be used for this operation. Restore Defaults Restores/loads the default values of all configuration options.

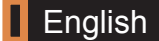